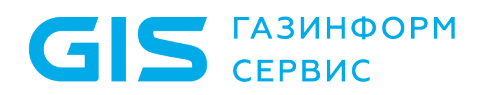

Программный комплекс централизованного управления контролем доступа к сетевым устройствам «Efros ACS»

Руководство администратора

Санкт-Петербург, 2022

## Аннотация

Данный документ представляет собой руководство администратора для работы с программным комплексом (ПК) централизованного управления контролем доступа к сетевым устройствам «Efros ACS» (далее – ПК «Efros ACS»). Руководство содержит сведения, необходимые пользователям для установки и настройки работы ПК «Efros ACS».

Администратор должен знать стандартные программные средства (операционные системы, утилиты, офисные пакеты, антивирусные пакеты), а также обладать общими знаниями по администрированию сетевых устройств.

Руководство администратора содержит следующие разделы:

- 1) Раздел 1, в котором приведены назначение и функции ПК «Efros ACS» и сведения о технических и программных средствах, обеспечивающих его выполнение.
- 2) Раздел 2, в котором приведены сведения о действиях при получении экземпляра ПК «Efros ACS».
- 3) Раздел 3, в котором приведено описание действий по установке и настройке ПК «Efros ACS».
- 4) Раздел 4, в котором приведено описание обновления ПК «Efros ACS».

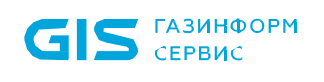

### **TIK «Efros ACS»** Руководство администратора

# Содержание

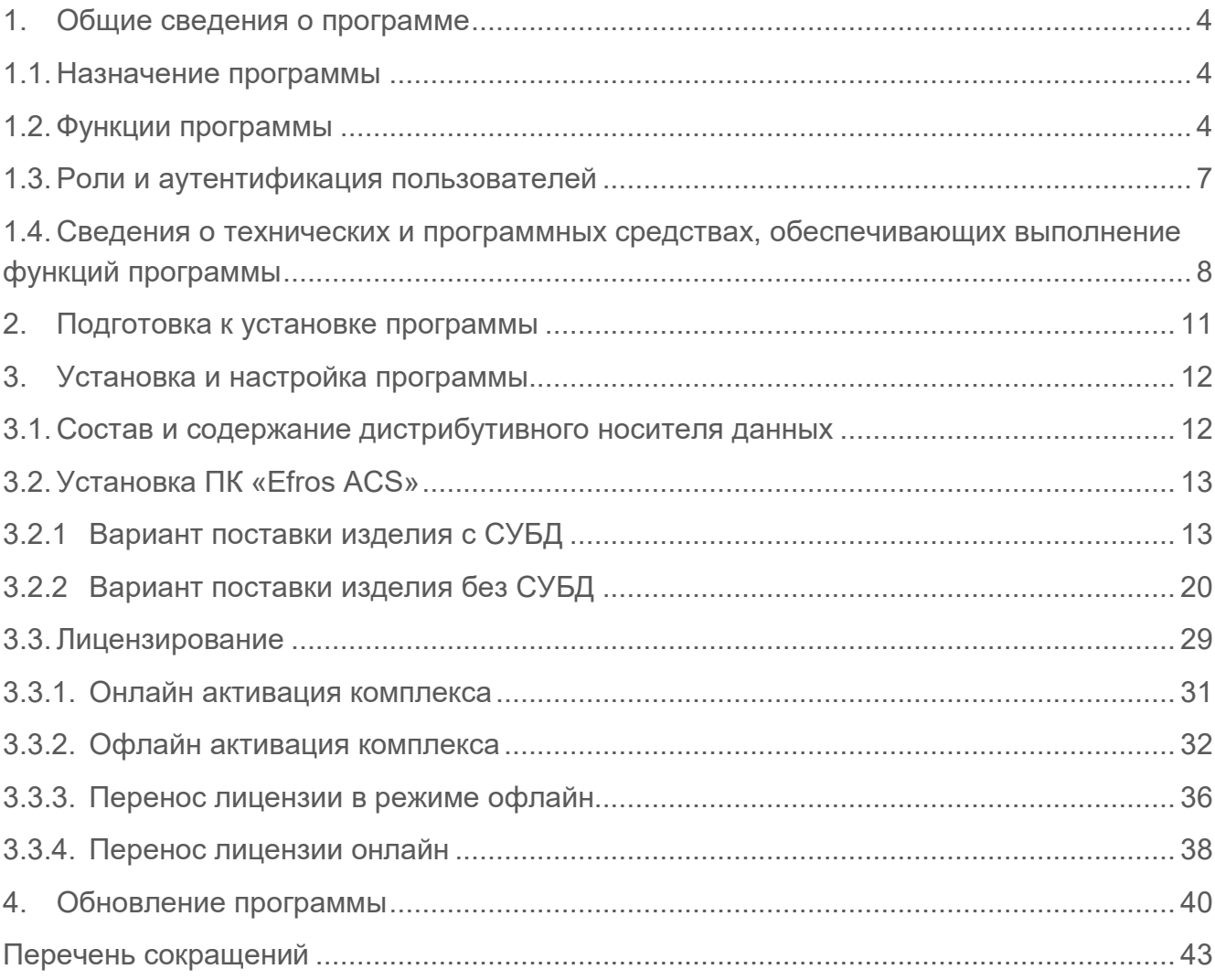

## <span id="page-3-0"></span>**1. Общие сведения о программе**

### <span id="page-3-1"></span>**1.1. Назначение программы**

ПК «Efros ACS» является специализированным программным комплексом, который обеспечивает возможность централизованной сетевой идентификации администраторов и управления доступом на сетевых устройствах, у которых на клиентском уровне поддерживаются протоколы TACACS+ и (или) RADIUS.

В ПК «Efros ACS» поддерживается работа со следующими типами сетевых устройств:

- активное сетевое оборудование (АСО): маршрутизаторы, коммутаторы, и другое оборудование, поддерживающее протоколы TACACS+ и RADIUS;
- клиентское оборудование: стационарные и мобильные рабочие станции пользователей контролируемой сети, принтеры, факсы и прочие сетевые устройства типа endpoint.

### <span id="page-3-2"></span>**1.2. Функции программы**

В ПК «Efros ACS» реализованы следующие функциональные возможности:

- управление доступом к сетевым устройствам, поддерживающих на клиентском уровне протоколы TACACS+ и (или) RADIUS;
- централизованное управление учетными данными и настройками ПК «Efros ACS»;
- поддержка двухуровневой иерархии серверов (управление подчиненными серверами);
- управление отказоустойчивостью;
- поддержка служб каталогов для аутентификации пользователей (FreeIPA и AD DS);
- поддержка множественного ввода комплекса в домен;
- ведение журнала системных событий;
- создание шаблонов отчетов, формирование отчетов на основе данных из системных журналов событий;
- авторизация сетевых устройств (Endpoints) по MAC-адресам;
- авторизация устройств с помощью расширяемого протокола аутентификации EAP;
- гибкая конфигурация службы выполнения команд на активном сетевом оборудовании (АСО);
- регистрация фактов доступа к АСО;
- поддержка ролевой модели администраторов комплекса;
- объединение в группы учетных записей пользователей АСО;
- объединение в группы сетевых устройств;
- экспорт журналов событий в ПК «Ankey SIEM»;
- экспорт журналов в файловую систему в виде CSV или XLSX;
- получение списка сетевых устройств из ПК «Efros Config Inspector»<sup>[1](#page-4-0)</sup>;
- импорт пользователей АСО и списка сетевых устройств из ПО «Cisco ACS»;
- контроль состояния комплекса и работоспособности основных служб.

Единый пользовательский веб-интерфейс ПК «Efros ACS» предоставляет доступ пользователям с административными правами к следующим функциональным возможностям:

- 1) Управление учетными записями:
- администраторов ПК «Efros ACS»;
- сетевых пользователей;
- групп сетевых пользователей.
- 2) Управление инфраструктурой:
- сетевыми устройствами (АСО и клиентским оборудованием);
- группами сетевых устройств.
- 3) Управление правилами доступа к сетевому оборудованию.
- 4) Управление настройками ПК «Efros ACS».
- 5) Управление экспортом и импортом данных.

Управление настройками ПК «Efros ACS» включает:

- ведение списка корневых и серверных сертификатов, создание запросов на сертификаты;
- настройку подключения к сервисам протоколов TACACS+ и RADIUS;
- настройку интеграции с внешними системами: ПК «Efros Config Inspector», ПК «Ankey SIEM» и ПО «Cisco ACS»;
- настройку доступа ПК «Efros ACS» в сеть;

<span id="page-4-0"></span> $\overline{a}$ <sup>1</sup> поддерживается работа с ПК «Efros Config Inspector» версии 4.5 до 4.7

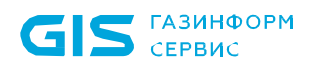

- настройку подключения к внешним источникам данных (серверам LDAP, AD DS);
- настройку подчиненных серверов;
- настройку отказоустойчивости (создание кластеров);
- настройку парольной политики;
- активацию/сброс лицензии.

Подробное описание операций, выполняемых администраторами при настройке параметров работы ПК «Efros ACS» с использованием веб-интерфейса ПК «Efros ACS», приведено в документе «Программный комплекс централизованного управления контролем доступа к сетевым устройствам «Efros ACS». Руководство пользователя».

Статус текущего состояния ПК «Efros ACS» и состояние служб протоколов отображаются в веб-интерфейсе и включают следующие разделы:

- «Общая информация» содержит данные об использовании аппаратных ресурсов, сетевых настройках, состоянии базы данных;
- «Пользователи и устройства» содержит данные об общем количестве и состоянии пользователей, количестве сетевых устройств и групп;
- «Состояние служб и модулей» отображает информацию о статусе служб ПК «Efros ACS»;
- «Журнал аварийных сигналов» отображает события из журнала «Система» с уровнями «Предупреждения» и «Ошибки».

В ПК «Efros ACS» реализована поддержка протоколов для аутентификации, авторизации и учета (ААА) действий пользователя на сетевых устройствах.

Управление доступом к сетевым устройствам определяется следующими параметрами:

- поддержкой сетевыми устройствами протоколов TACACS+ и/или RADIUS;
- добавлением сетевого устройства в ПК «Efros ACS» с указанием типа протокола TACACS+ и/или RADIUS и разделяемого ключа;
- созданием правила доступа путем сопоставления пользователю сетевого устройства и назначения пользователю списка доступных для выполнения на устройстве команд.

Применение настроек доступа производится сразу после изменения параметров пользователя и устройства. Аналогичное поведение применяется для групп пользователей и групп устройств.

### <span id="page-6-0"></span>**1.3. Роли и аутентификация пользователей**

Пользователями ПК «Efros ACS» являются:

- 1) Администраторы ПК «Efros ACS».
- 2) Сетевые пользователи:

- администраторы АСО;
- пользователи, использующие рабочие станции и другое клиентское оборудование, подключенное к сети, контролируемой ПК «Efros ACS».

Администраторы ПК «Efros ACS» имеют доступ к веб-приложению и REST-интерфейсу ПК «Efros ACS». Предусмотрено разделение доступа администраторов ПК «Efros ACS» к функциональным возможностям ПК «Efros ACS» на три уровня:

- полный доступ с правом внесения изменений в параметры работы ПК «Efros ACS»;
- только чтение с правом просмотра параметров работы ПК «Efros ACS», без возможности внесения изменений;
- инициализация клиентских сертификатов с правом доступа только к странице инициализации клиентских сертификатов сетевых пользователей ПК «Efros ACS».

Для разделения доступа администраторов программного комплекса в ПК «Efros ACS» используются роли:

- 1) «ACS Администратор» пользователи с полным доступом, имеют доступ к функциям:
- управление настройками ПК «Efros ACS»;
- мониторинг текущего состояния ПК «Efros ACS»;
- ведение списка контролируемого АСО (устройств и групп устройств);
- ведение списка контролируемого клиентского оборудования (конечных точек сети и их групп);
- ведение списка пользователей (всех ролей) и групп пользователей;
- настройка политик доступа пользователей к АСО;
- управление экспортом и импортом данных.
- 2) «RO Администратор» пользователи с правом просмотра указанных в перечислении 1 данных (без возможности внесения изменений, доступно только ведение списка шаблонов отчетов).
- 3) «CER Администратор» пользователи с правом инициализации клиентских сертификатов. Имеют доступ только к одной странице веб-приложения для инициализации клиентских сертификатов, не имеют доступа к другим

функциональным возможностям ПК «Efros ACS» ни с правом редактирования, ни с правом просмотра.

Для администраторов АСО в ПК «Efros ACS» используется роль «Пользователь». Внесенный в список пользователей ПК «Efros ACS» администратор АСО, которому назначена роль «Пользователь», не имеет доступа к приложению ПК «Efros ACS», но имеет доступ к назначенным ему в ПК «Efros ACS» сетевым устройствам.

Администраторы ПК «Efros ACS» и администраторы АСО аутентифицируются в ПК «Efros ACS» с помощью учетного имени пользователя (логина) и пароля их учетной записи в ПК «Efros ACS».

В зависимости от типа сетевого устройства и используемого им протокола, устройства аутентифицируются:

— АСО – по IP-адресу их учетной записи в ПК «Efros ACS»;

**ГАЗИНФОРМ** СЕРВИС

- клиентское оборудование: по MAC-адресу их учетной записи в ПК «Efros ACS» или, при использовании технологии EAP (протокол 802.1х), по учетной записи устройства во внешней системе: через LDAP, один из контроллеров домена, через сетевых пользователей (тип аутентификации настраивается при выборе источника данных в правилах аутентификации наборов политик (см. раздел 3.10 документа «ПК «Efros ACS». Руководство пользователя»).
- Внимание: Пользователям с административными ролями «ACS Администратор» D. (далее – администратор ACS), «RO Администратор» (далее – администратор RO) и «CER Администратор» (далее – администратор CER) не могут быть назначены доступные устройства. Если пользователь должен иметь доступ к приложению ПК «Efros ACS» и к устройствам, то для такого пользователя должны быть созданы две учетные записи в ПК «Efros ACS» с ролями соответственно «ACS Администратор»/ «RO Администратор»/ «CER Администратор» и «Пользователь».

## <span id="page-7-0"></span>**1.4. Сведения о технических и программных средствах, обеспечивающих выполнение функций программы**

ПК «Efros ACS» является высокопроизводительным и гибко-настраиваемым сервером контроля доступа и представляет собой единую серверную платформу с возможностью конфигурирования параметров при помощи веб-интерфейса.

Минимальный состав технических средств, который должна иметь электронновычислительная машина (ЭВМ)[2](#page-7-1), для установки ПК «Efros ACS» (далее – сервер ПК):

<span id="page-7-1"></span> $\overline{a}$ <sup>2</sup> Под ЭВМ понимается электронно-вычислительная машина, совместимая с архитектурой Intel x86  $(x86664)$ .

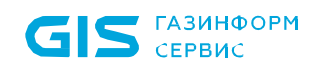

- требования к производительности рассчитываются на основе данных, приведенных в таблице [1](#page-8-0);
- сетевой адаптер: 1 Гбит Integrated Ethernet Card;
- минимальное разрешение экрана видеодисплея ЭВМ должно составлять 1280 x 1024 пикселей.

<span id="page-8-0"></span>Таблица 1 – Рекомендуемые требования к производительности ЭВМ для установки сервера ПК

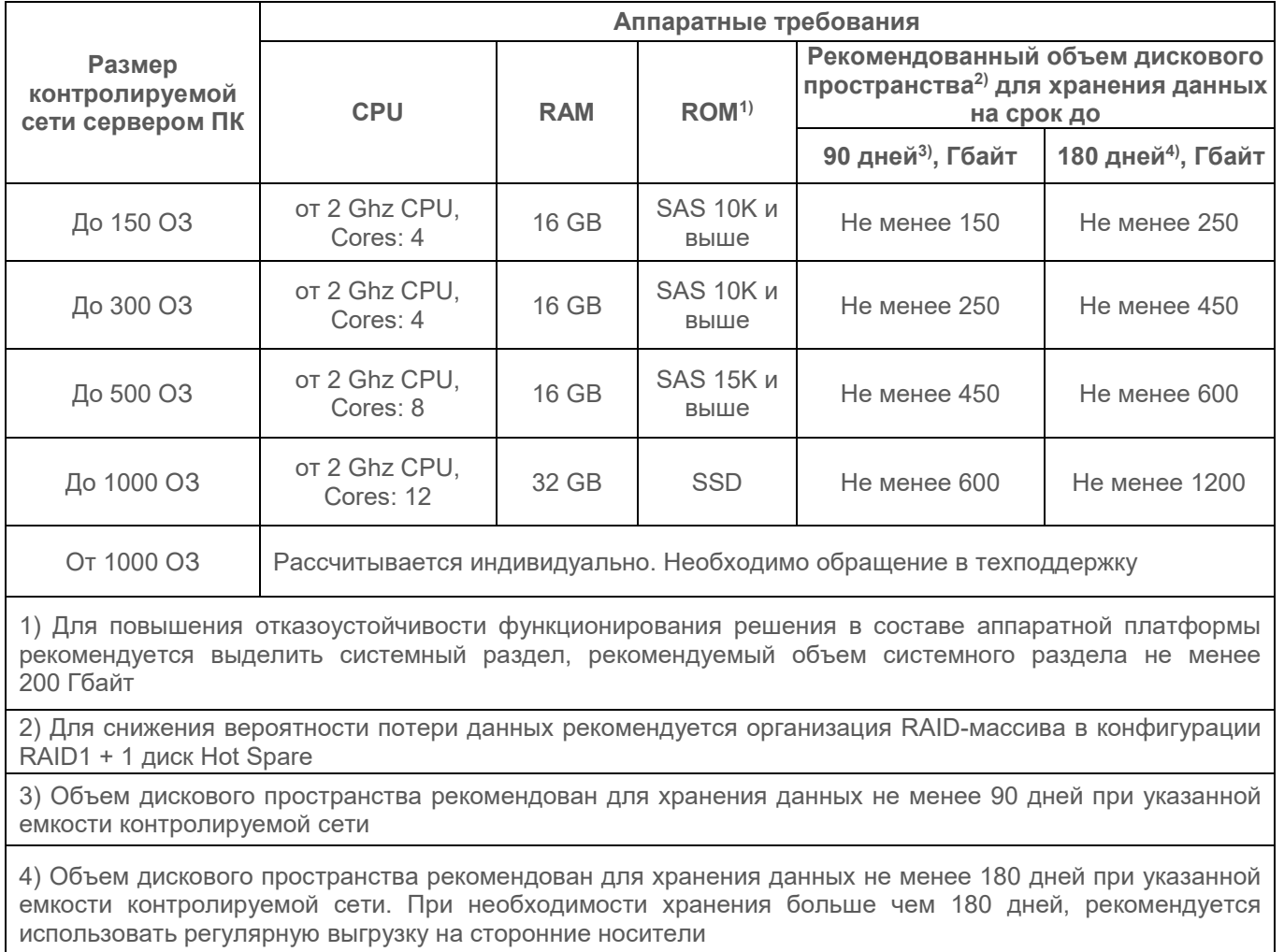

Для функционирования используемых протоколов необходимо наличие следующих открытых портов:

- $-$  для TACACS+ порт 49/ТСР;
- для RADIUS порты 1812/UDP,1813/UDP;
- для создания кластеров (функция отказоустойчивости) порты 5405/UDP, 2224/TCP, 3121/TCP;

для веб-интерфейса – порт 443/TCP;

 $S$   $CEPBMC$ 

- для двухуровневой иерархии серверов порт 8081/TCP;
- для взаимодействия со службой контейнеризации 2376/TCP.

Данные ПК «Efros ACS» должны храниться во внешней СУБД. В качестве внешней СУБД поддерживаются PostgreSQL 10.2 и выше, и «Защищенная система управления базами данных «Jatoba». Допускается установка СУБД локально на сервере ПК «Efros ACS». В случае обеспечения отказоустойчивости, СУБД должна размещаться на отдельном сервере относительно программного комплекса.

Установка серверной части ПК «Efros ACS» должна осуществляться на компьютеры, функционирующие под управлением операционной системы Astra Linux Special Edition, сертификат соответствия № 2557 (выдан ФСТЭК России 27 января 2012 г.).

Прикладное ПО, используемое в установке серверной части ПК «Efros ACS» – Dockercompose 1.28.2.

Веб-интерфейс программного комплекса должен поддерживать работу с браузерами, которые работают на основе проекта с открытым кодом Chromium, а также с браузером Mozilla Firefox начиная с версии 99.0.1 и выше.

Для эксплуатации и эффективного применения ПК «Efros ACS» необходимо использование на ЭВМ лицензионного системного программного обеспечения.

<span id="page-10-0"></span>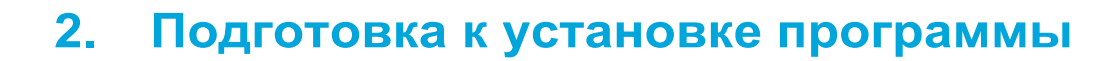

ПК «Efros ACS» поставляется заказчику на компакт-диске согласно комплектности, указанной в документе «Программный комплекс централизованного управления контролем доступа к сетевым устройствам «Efros ACS». Формуляр».

Перед эксплуатацией ПК «Efros ACS» необходимо ознакомиться с сопроводительными документами.

Для обеспечения защиты ПК «Efros ACS» от угроз безопасности информации, связанных с нарушением целостности в процессе передачи его пользователю необходимо обеспечить контроль соответствия экземпляра ПК «Efros ACS», переданного разработчиком, и экземпляра ПК «Efros ACS», полученного пользователем.

Контроль соответствия на месте эксплуатации ПК «Efros ACS» осуществляется путем сверки контрольных сумм дистрибутива со значениями, указанными в сопроводительной документации на данный ПК «Efros ACS».

Уполномоченному пользователю необходимо рассчитать контрольные суммы дистрибутива, свериться с данными Приложения 1 документа «Программный комплекс централизованного управления контролем доступа к сетевым устройствам «Efros ACS». Формуляр», и указать ответственного за эксплуатацию ПК «Efros ACS» в таблице 10.1.

Примечание. Установка изделия должна осуществляться под руководством  $\binom{3}{2}$ специально подготовленного персонала.

При установке изделия на ЭВМ рекомендуется консультироваться с технической поддержкой ООО «Газинформсервис». Контакты технической поддержки указаны в документе «Программный комплекс централизованного управления контролем доступа к сетевым устройствам. Формуляр».

## <span id="page-11-0"></span>**3. Установка и настройка программы**

### <span id="page-11-1"></span>**3.1. Состав и содержание дистрибутивного носителя данных**

На дистрибутивном носителе данных ПК «Efros ACS» записан один из вариантов поставки ПК «Efros ACS»:

- 1) Первый вариант. В состав комплекта входит файл «efros-acs  $X.X.X.X^3$  amd64.deb», включающий:
	- Веб-интерфейс для управления и настройки параметров ПК.
	- Сервер TACACS+ в составе ПК.
	- Сервер RADIUS в составе ПК.
	- Веб-сервер в составе ПК.
	- СУБД в составе ПК.
	- Программное обеспечение для взаимодействия со службами каталогов в составе ПК.
- 2) Второй вариант. В состав комплекта входит файл «efros-acs  $X.X.X.X^3$  amd64.deb», включающий:
	- Веб-интерфейс для управления и настройки параметров ПК.
	- Сервер TACACS+ в составе ПК.
	- Сервер RADIUS в составе ПК.
	- Веб-сервер в составе ПК.
	- Программное обеспечение для взаимодействия со службами каталогов в составе ПК.
- На дистрибутивном носителе данных в дополнение к установочному комплекту ПК «Efros ACS» поставляются внешние компоненты, используемые для работы программного комплекса и являющиеся средой функционирования.

<span id="page-11-2"></span> $\overline{a}$  $3$  где X.X.X.XX – версия дистрибутива, уточняется при поставке

## <span id="page-12-0"></span>**3.2. Установка ПК «Efros ACS»**

#### <span id="page-12-1"></span>**3.2.1 Вариант поставки изделия с СУБД**

Для обеспечения наилучшей производительности ПК рекомендуется использовать (i) защищенную систему управления базами данных «Jatoba» или PostgreSQL 10.2 и старше.

На этапе завершения установки ОС «Astra Linux Special Edition» нет необходимости в добавлении каких-либо дополнительных наборов программного обеспечения (рис. [1](#page-12-2)).

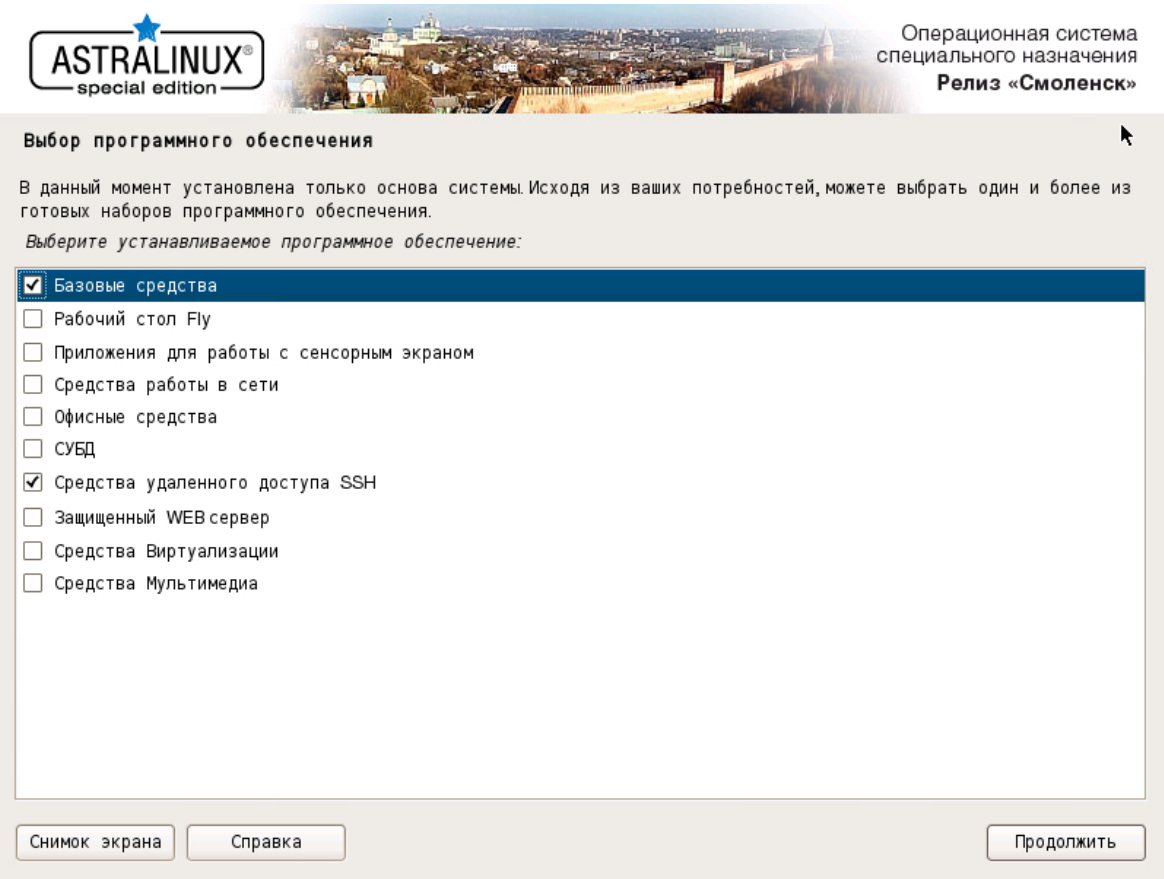

Рисунок 1 – Процесс установки "Astra Linux Special Edition"

<span id="page-12-2"></span>При установке ПК «Efros ACS» необходимые зависимости будут установлены автоматически, используя в качестве локального источника дополнительных программ образ ОС «Astra Linux Special Edition».

Для установки ПК «Efros ACS» в консоли ОС «Astra Linux Special Edition» выполните последовательность команд (все команды необходимо вводить от имени суперпользователя root, либо используя программу sudo):

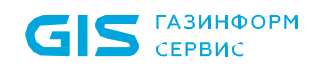

 $\overline{a}$ 

1) Подключите образ «Efros ACS Х.Х.Х.ХХ – amd64 CD» и добавьте CD-ROM в список доступных источников дополнительных программ (рис. [2\)](#page-13-0):

sudo apt-cdrom add

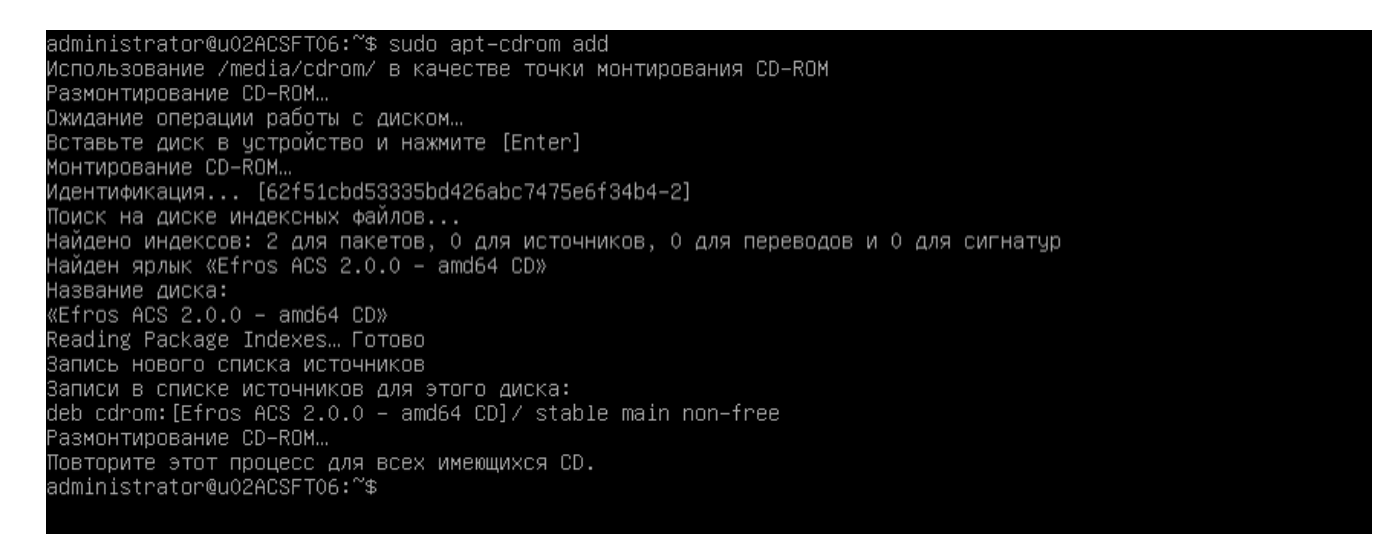

Рисунок 2 – Подключение образа «Efros ACS Х.Х.Х.ХХ – amd64 CD» [4](#page-13-1)

<span id="page-13-0"></span>2) Синхронизируйте файлы описаний пакетов с их источником (рис. [3](#page-14-0)):

sudo apt-get –o Acquire::Languages=none update

<span id="page-13-1"></span><sup>4</sup> версия дистрибутива может отличаться от указанной в документации и представленной на рисунках

**GIS FABUHOOPM** 

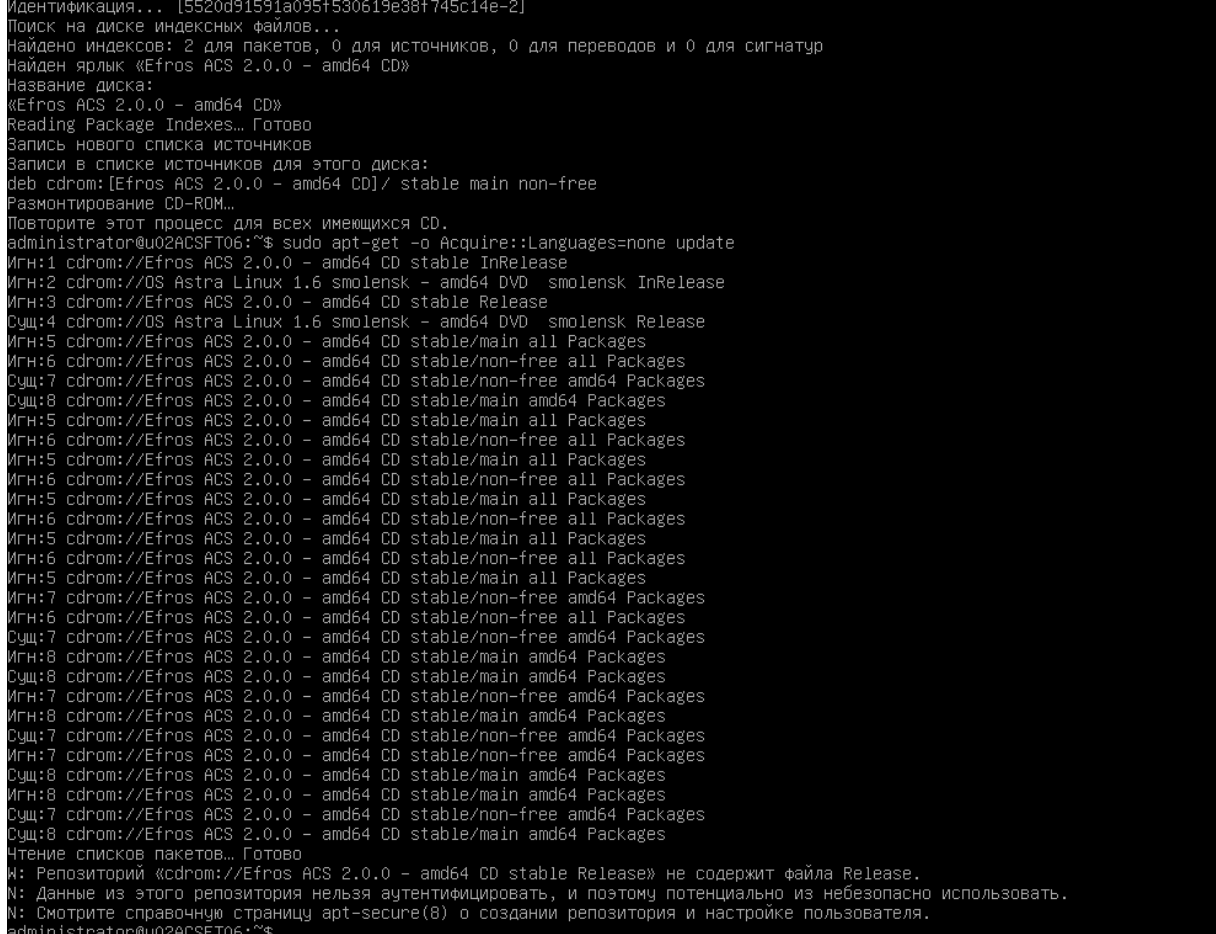

<span id="page-14-0"></span>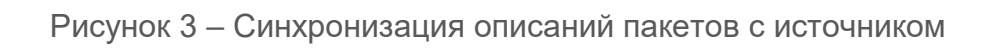

3) Выполните установку ПК «Efros ACS» (рис. [4](#page-15-0)):

sudo apt-get install efros-acs

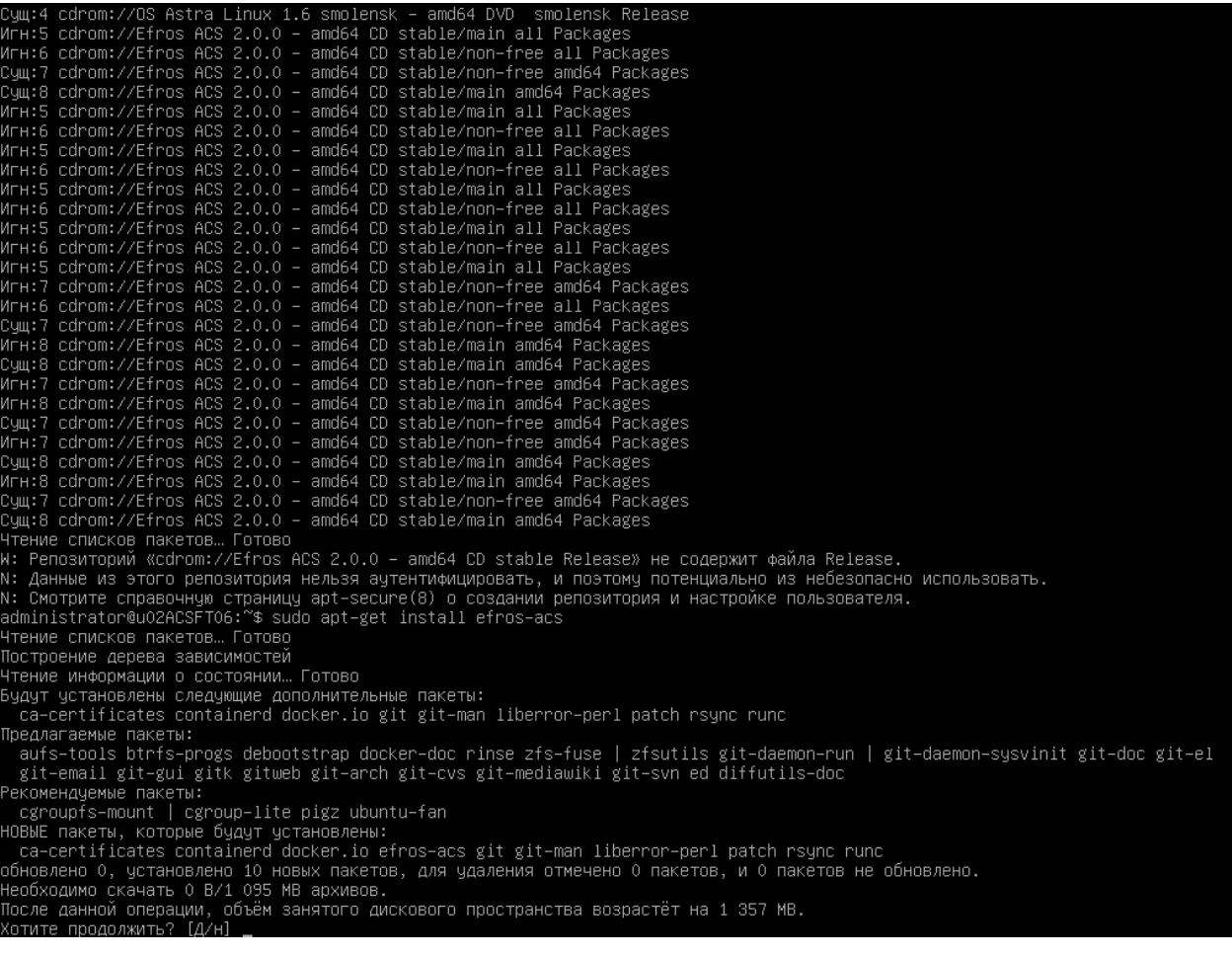

<span id="page-15-0"></span>Рисунок 4 – Установка ПК «Efros ACS»

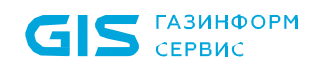

4) При запросе о смене носителя подключите образ «OS Astra Linux 1.6 smolensk – amd64 DVD» и нажмите клавишу Enter для продолжения установки (рис. [5](#page-16-0)):

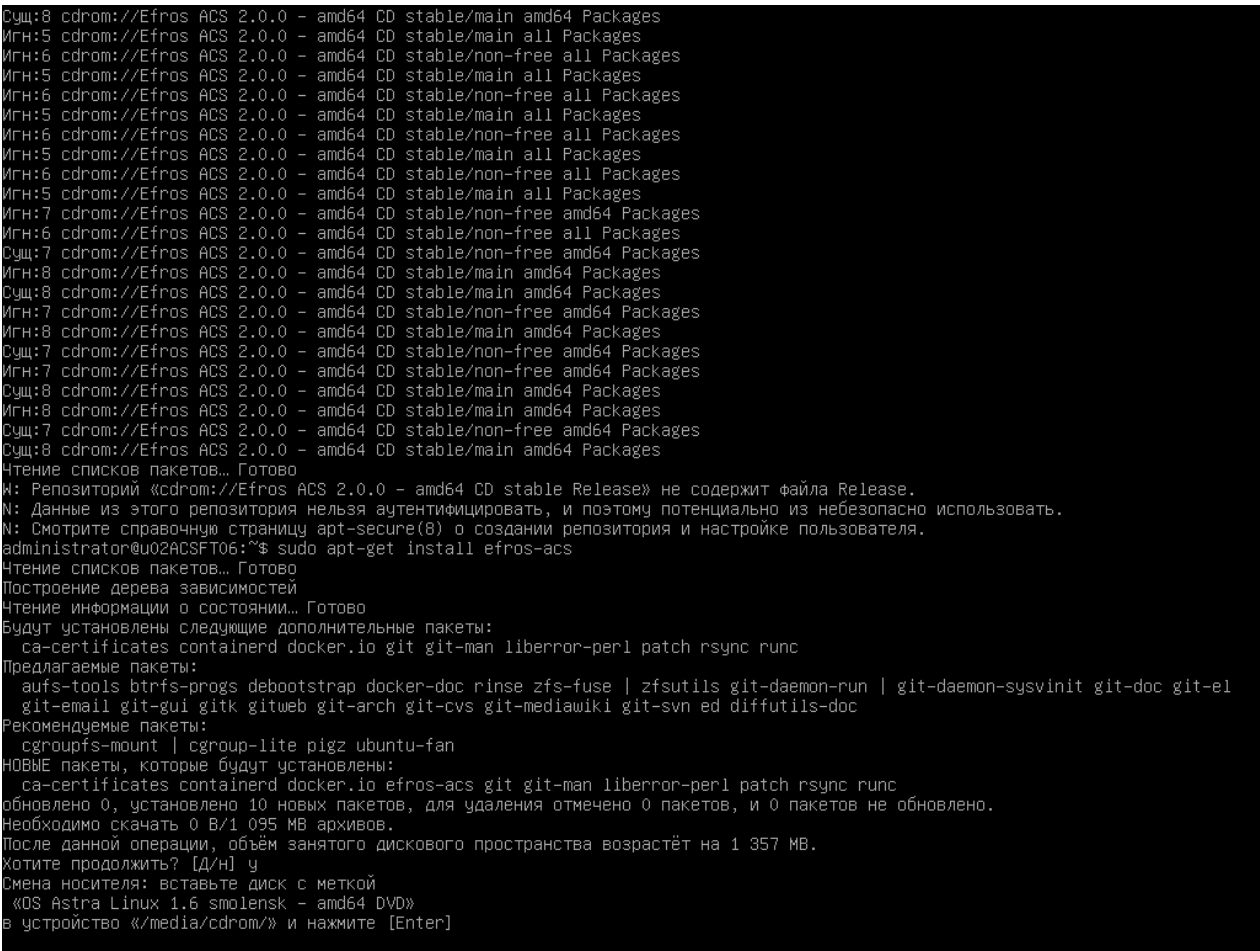

<span id="page-16-0"></span>Рисунок 5 – Смена носителя при установке зависимостей ПК «Efros ACS»

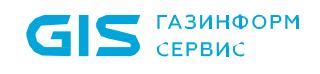

5) При запросе о смене носителя подключите образ «Efros ACS Х.Х.Х.ХХ – amd64 CD» и нажмите клавишу Enter для завершения установки (рис. [6](#page-17-0)):

Now:3 cdrom://OS Astra Linux 1.6 smolensk – amd64 DVD smolensk/mmain amd64 git amd64 1:2.11.0–3+deb9u3 [4 162 kB]<br>Now:4 cdrom://OS Astra Linux 1.6 smolensk – amd64 DVD smolensk/mmain amd64 pact amd64 1:2.11.0–3+deb9u3 [4  $[4 162 kB]$ Pacпaковывается ca–certificates (20161130+nmu1) …<br>Выбор ранее не выбранного пакета rsync.<br>Подготовка к распаковке …/5–rsync\_3.1.2–1+deb9u1\_amd64.deb …<br>Распаковывается пакет git–man (1:2.11.0–3+deb9u3) …<br>Настраивается па орыматываются триггеры для man–db (2.7.6.1–2) …<br>Вастраиваются триггеры для man–db (2.7.6.1–2) …<br>Дастраивается пакет ca–certificates (20161130+nmu1) …<br>Дрdating certificates in /etc/ssl/certs...<br>Настраивается пакет git (1:2 пастраивается пакет git (1:2.11.0–3+deb9u3) …<br>брабатываются триггеры для ca-certificates (20161130+nmu1) …<br>bpdating certificates in /etc/ssl/certs...<br>u added, O removed; done.<br>unning hooks in /etc/ca–certificates/update. one. мена носителя: вставьте диск с меткой «Efros ACS 2.0.0 – amd64 CD»<br>устройство «/media/cdrom/» и нажмите [Enter]

<span id="page-17-0"></span>Рисунок 6 – Смена носителя при установке ПК «Efros ACS»

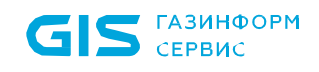

При запросе о настройке пакета efros-acs необходимо ввести IP-адрес для сети типа мост, используемой Docker, либо использовать значение по умолчанию и продолжить установку комплекса (рис. [7](#page-18-0)):

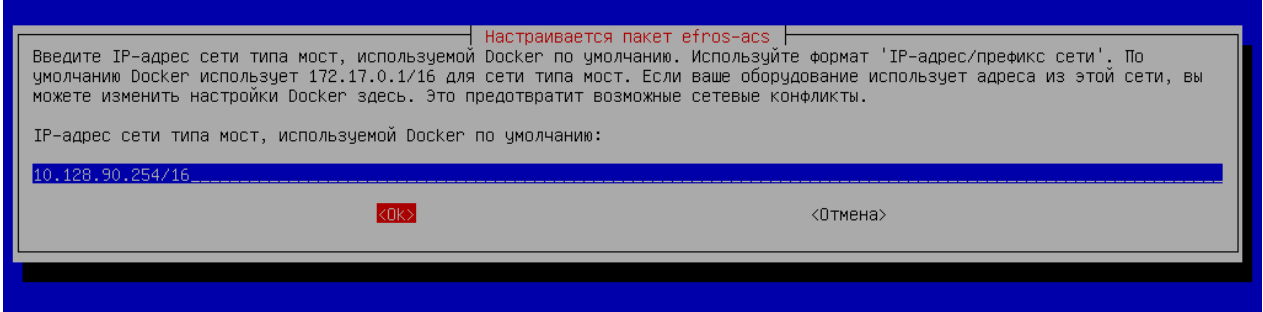

Рисунок 7 – Настройка пакета efros-acs

<span id="page-18-0"></span>6) Дождитесь окончания установки. Отсутствие каких-либо ошибок в консоли будет свидетельствовать об успешной установке ПК «Efros ACS» (рис. [8](#page-18-1)):

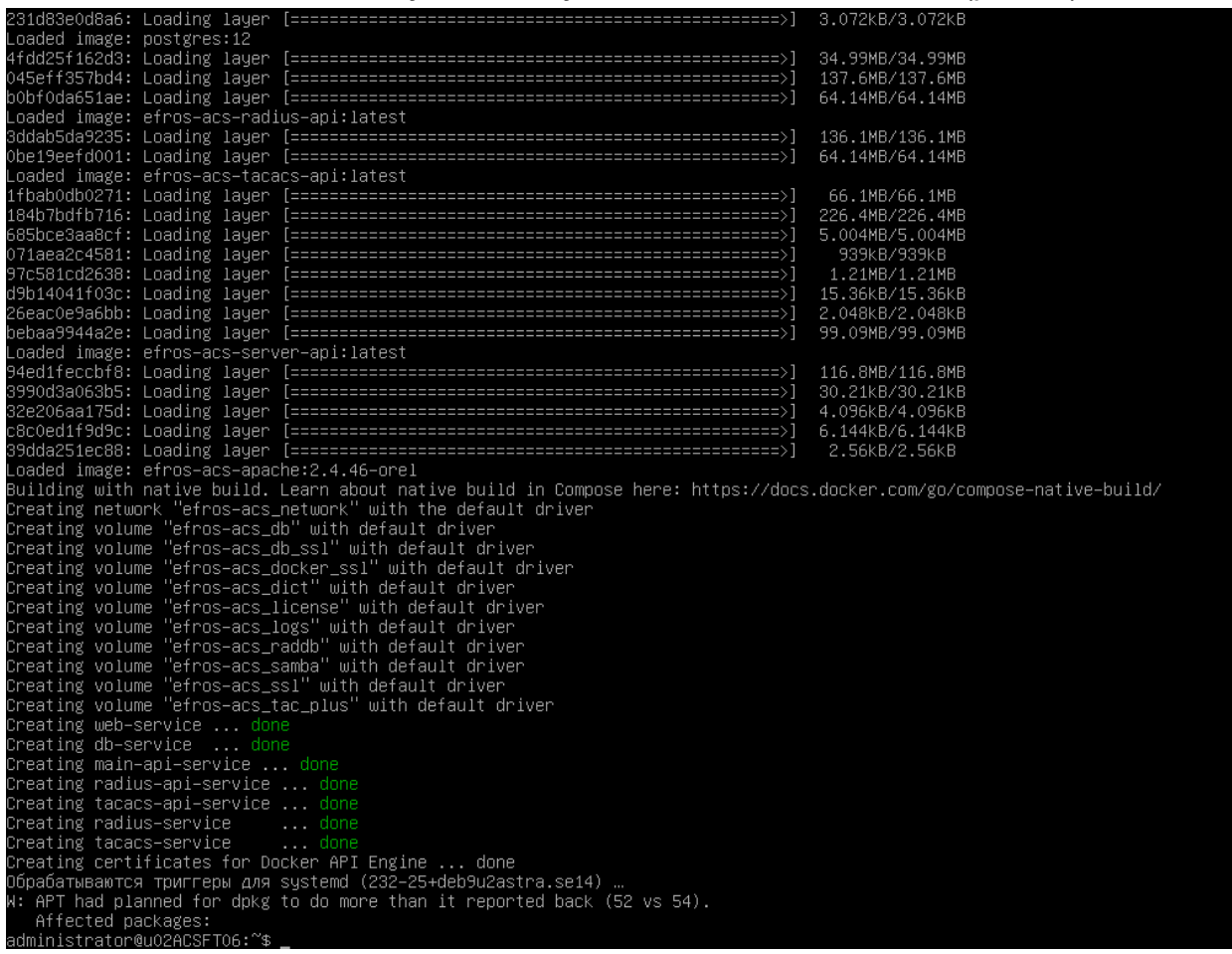

<span id="page-18-1"></span>Рисунок 8 – Завершение установки ПК «Efros ACS»

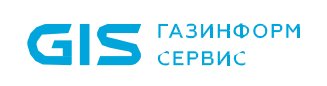

7) Далее откройте браузер и введите IP-адрес сервера, на котором производилась установка. При возникновении предупреждения о ненадежности сертификата безопасности необходимо продолжить открытие веб-сайта, после чего отобразится интерфейс ПК «Efros ACS» (рис. [9\)](#page-19-1):

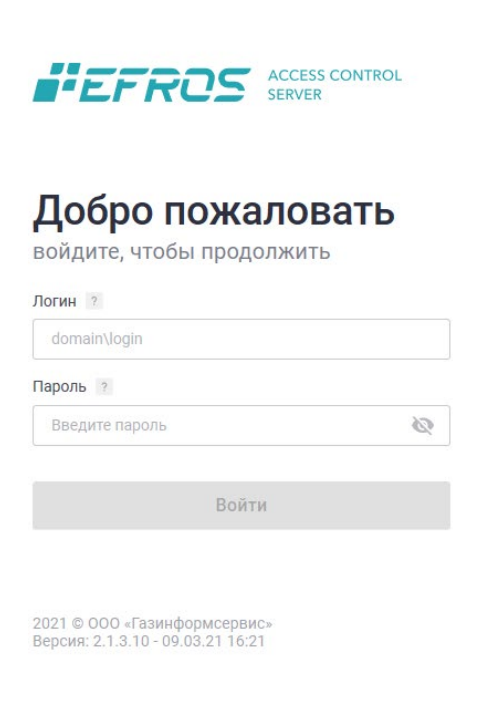

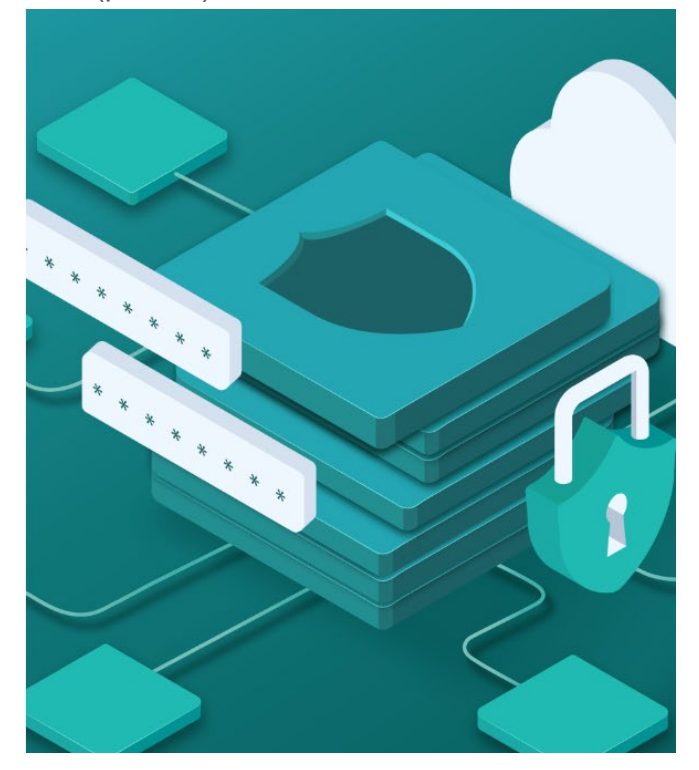

Рисунок 9 – Интерфейс ПК «Efros ACS»

<span id="page-19-1"></span>8) Выполните активацию комплекса в соответствии с п. 3.3. руководства.

Выполните настройку работы ПК «Efros ACS» в соответствии с документом «Программный комплекс централизованного управления контролем доступа к сетевым устройствам «Efros ACS». Руководство пользователя».

#### <span id="page-19-0"></span>**3.2.2 Вариант поставки изделия без СУБД**

Для ПК «Efros ACS» на этапе завершения установки ОС Astra Linux Special Edition нет необходимости в добавлении каких-либо дополнительных наборов программного обеспечения (рис. [10\)](#page-20-0).

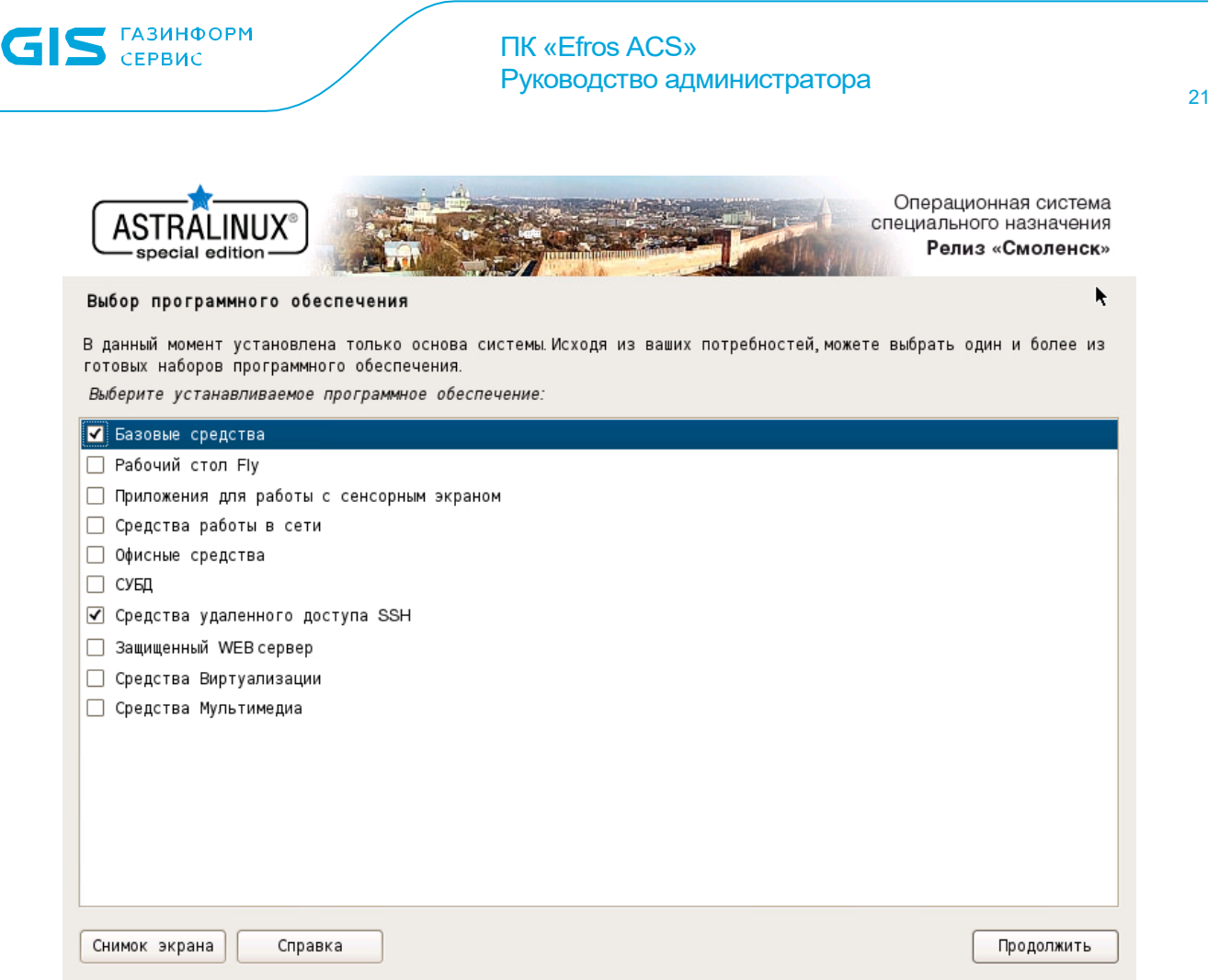

Рисунок 10 – Процесс установки "Astra Linux Special Edition"

<span id="page-20-0"></span>При установке ПК «Efros ACS» необходимые зависимости будут установлены автоматически, используя в качестве локального источника дополнительных программ образ ОС «Astra Linux Special Edition».

Для установки ПК «Efros ACS» в консоли ОС «Astra Linux Special Edition» выполните последовательность команд (все команды необходимо вводить от имени суперпользователя root, либо используя программу sudo):

1) Подключите образ «Efros ACS Х.Х.Х.ХХ – amd64 CD» и добавьте CD-ROM в список доступных источников дополнительных программ (рис. [11](#page-21-0)):

sudo apt-cdrom add

<span id="page-21-1"></span> $\overline{a}$ 

administrator@u02ACSFT06:~\$ sudo apt–cdrom add<br>Использование /media/cdrom/ в качестве точки монтирования CD–ROM<br>Размонтирование CD–ROM…<br>Ожидание операции работы с диском…<br>Монтирование CD–ROM…<br>Идентификация... [f10ef3ae6e3 юнтирование со−кон…<br>|дентификация... [f10ef3ae6e350d38eb33d3adeca80da2–2]<br>|оиск на диске индексных файлов...<br>|айдено индексов: 2 для пакетов, 0 для источников, 0 для переводов и 0 для сигнатур Найдено индексов: 2 для пакетов, 0 для источников, 0 для перевод<br>Название диска:<br>«Efros ACS 3.1.3.10 – amd64 CD»<br>Reading Package Indexes… Готово<br>Запись нового списка источников<br>Запись нового списка источников<br>Дею согот:

Рисунок 11 – Подключение образа «Efros ACS X.X.X.XX – amd64  $CD<sup>5</sup>$  $CD<sup>5</sup>$  $CD<sup>5</sup>$ 

#### <span id="page-21-0"></span>2) Синхронизируйте файлы описаний пакетов с их источником (рис. [12\)](#page-21-1):

sudo apt-get -o Acquire::Languages=none update

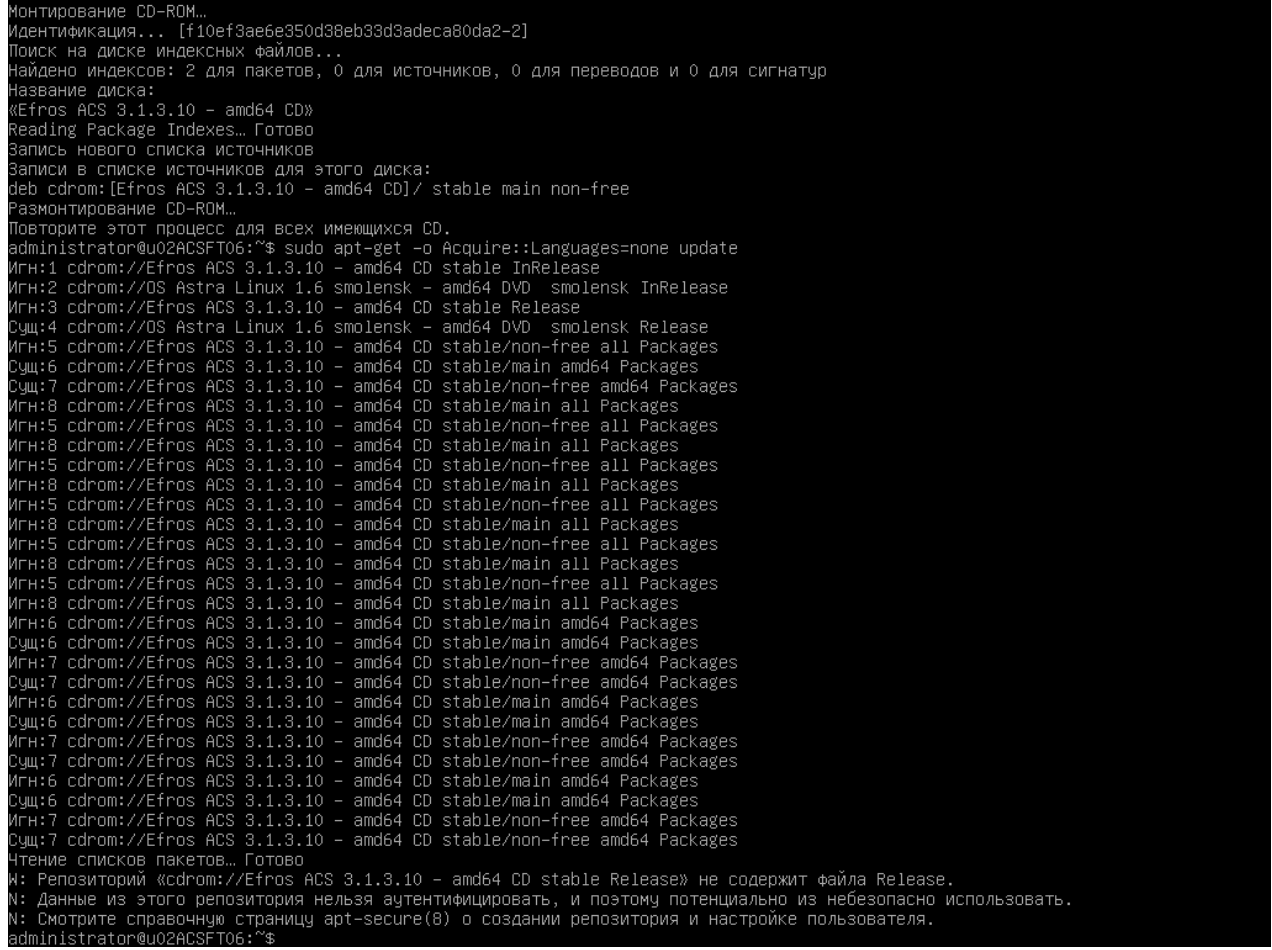

Рисунок 12 – Синхронизация описаний пакетов с источником

<span id="page-21-2"></span><sup>5</sup> версия дистрибутива может отличаться от указанной в документации и представленной на рисунках

3) Выполните установку ПК «Efros ACS» (рис. [13](#page-22-0)):

#### sudo apt-get install efros-acs

| ~азм∪н∣ир∪вание ∪∪−к∪м…                                                                                      |
|----------------------------------------------------------------------------------------------------|
| Повторите этот процесс для всех имеющихся CD.                                                                |
| administrator@u02ACSFTO6:~\$ sudo apt−get –o Acquire::Languages=none update                                  |
| Игн:1 cdrom://Efros ACS 3.1.3.10 – amd64 CD stable InRelease                                                 |
| Игн:2 cdrom://OS Astra Linux 1.6 smolensk – amd64 DVD  smolensk InRelease                                    |
| Игн:3 cdrom://Efros ACS 3.1.3.10 – amd64 CD stable Release                                                   |
| Счщ:4 cdrom://OS Astra Linux 1.6 smolensk – amd64 DVD  smolensk Release                                      |
| Игн:5 cdrom://Efros ACS 3.1.3.10 – amd64 CD stable/non–free all Packages                                     |
| Сүщ:6 cdrom://Efros ACS 3.1.3.10 – amd64 CD stable/main amd64 Packages                                       |
| Сущ:7 cdrom://Efros ACS 3.1.3.10 – amd64 CD stable/non–free amd64 Packages                                   |
| Игн:8 cdrom://Efros ACS 3.1.3.10 – amd64 CD stable/main all Packages                                         |
| Игн:5 cdrom://Efros ACS 3.1.3.10 – amd64 CD stable/non–free all Packages                                     |
| Игн:8 cdrom://Efros ACS 3.1.3.10 – amd64 CD stable/main all Packages                                         |
| Игн:5 cdrom://Efros ACS 3.1.3.10 – amd64 CD stable/non–free all Packages                                     |
| Игн:8 cdrom://Efros ACS 3.1.3.10 – amd64 CD stable/main all Packages                                         |
| Игн:5 cdrom://Efros ACS 3.1.3.10 – amd64 CD stable/non–free all Packages                                     |
| Игн:8 cdrom://Efros ACS 3.1.3.10 – amd64 CD stable/main all Packages                                         |
| Игн:5 cdrom://Efros ACS 3.1.3.10 – amd64 CD stable/non–free all Packages                                     |
| Игн:8 cdrom://Efros ACS 3.1.3.10 – amd64 CD stable/main all Packages                                         |
| Игн:5 cdrom://Efros ACS 3.1.3.10 – amd64 CD stable/non–free all Packages                                     |
| Игн:8 cdrom://Efros ACS 3.1.3.10 – amd64 CD stable/main all Packages                                         |
| Игн:6 cdrom://Efros ACS 3.1.3.10 – amd64 CD stable/main amd64 Packages                                       |
| Сүщ:6 cdrom://Efros ACS 3.1.3.10 – amd64 CD stable/main amd64 Packages                                       |
| Игн:7 cdrom://Efros ACS 3.1.3.10 – amd64 CD stable/non–free amd64 Packages                                   |
| Счщ:7 cdrom://Efros ACS 3.1.3.10 – amd64 CD stable/non–free amd64 Packages                                   |
| Игн:6 cdrom://Efros ACS 3.1.3.10 – amd64 CD stable/main amd64 Packages                                       |
| Счщ:6 cdrom://Efros ACS 3.1.3.10 – amd64 CD stable/main amd64 Packages                                       |
| Игн:7 cdrom://Efros ACS 3.1.3.10 – amd64 CD stable/non–free amd64 Packages                                   |
| Счщ:7 cdrom://Efros ACS 3.1.3.10 – amd64 CD stable/non–free amd64 Packages                                   |
| Игн:6 cdrom://Efros ACS 3.1.3.10 – amd64 CD stable/main amd64 Packages                                       |
| Сущ:6 cdrom://Efros ACS 3.1.3.10 – amd64 CD stable/main amd64 Packages                                       |
| Игн:7 cdrom://Efros ACS 3.1.3.10 – amd64 CD stable/non–free amd64 Packages                                   |
| Счщ:7 cdrom://Efros ACS 3.1.3.10 – amd64 CD stable/non–free amd64 Packages                                   |
| Чтение списков пакетов… Готово                                                                               |
| W: Репозиторий «cdrom://Efros ACS 3.1.3.10 – amd64 CD stable Release» не содержит файла Release.             |
| N: Данные из этого репозитория нельзя аутентифицировать, и поэтому потенциально из небезопасно использовать. |
| N: Смотрите справочную страницу apt–secure(8) о создании репозитория и настройке пользователя.               |
| administrator@u02ACSFT06:~\$ sudo apt–get install efros–acs                                                  |
| Чтение списков пакетов… Готово                                                                               |
| Построение дерева зависимостей                                                                               |
| Чтение информации о состоянии… Готово                                                                        |
| НОВЫЕ пакеты, которые будут установлены:                                                                     |
| efros–acs                                                                                                    |
| обновлено О, установлено 1 новых пакетов, для удаления отмечено О пакетов, и О пакетов не обновлено.         |
| Необходимо скачать О В/743 МВ архивов.                                                                       |
| После данной операции, объём занятого дискового пространства возрастёт на 779 МВ.                            |
| [1748 17:5.10] Ton: Todom://Efros ACS 3.1.3.10 – amd64 CD stable/non–free amd64 efros–acs amd64 3:1.3.10     |
| 0% [1 efros–acs 0 B]                                                                                         |

Рисунок 13 – Установка ПК «Efros ACS»

<span id="page-22-0"></span>4) При запросе о настройке пакета efros-acs необходимо ввести IP-адрес для сети типа мост, используемой Docker, либо использовать значение по умолчанию и продолжить установку комплекса (рис. [14](#page-22-1)):

<span id="page-22-1"></span>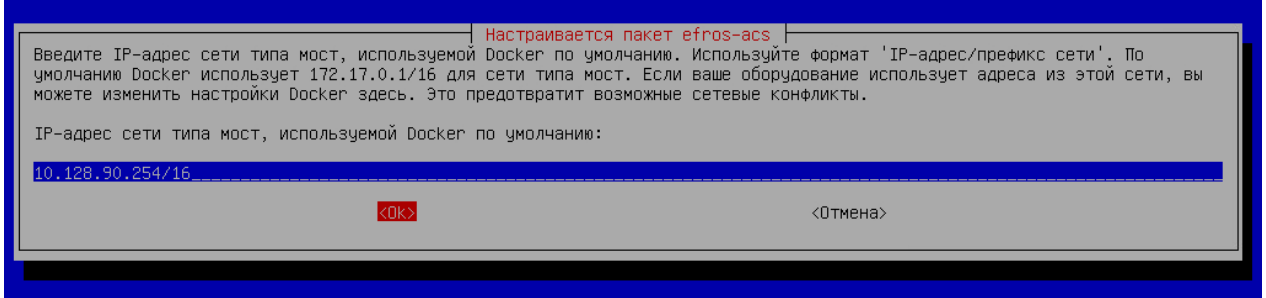

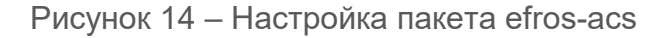

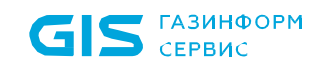

5) В окне настройки пакета efros-acs введите IP-адрес сервера баз данных (рис. [15](#page-23-0)):

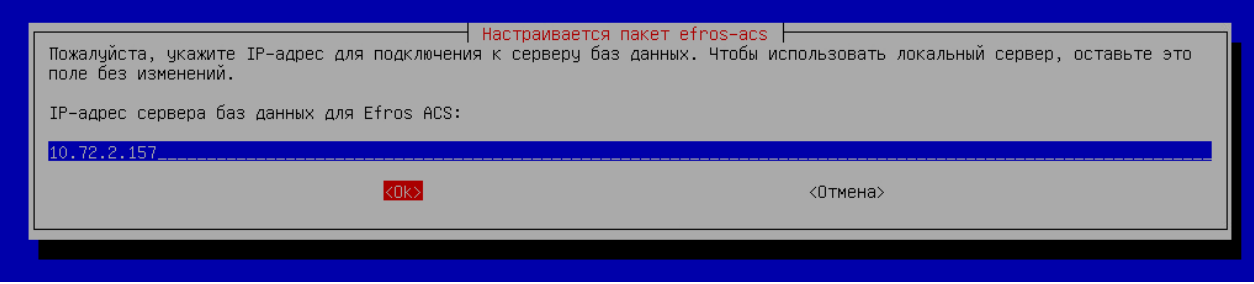

<span id="page-23-0"></span>Рисунок 15 – Настройка пакета efros-acs. Ввод адреса сервера баз данных

6) В окне настройки пакета efros-acs введите порт для подключения к базе данных – по умолчанию 5432 (рис. [16](#page-23-1)):

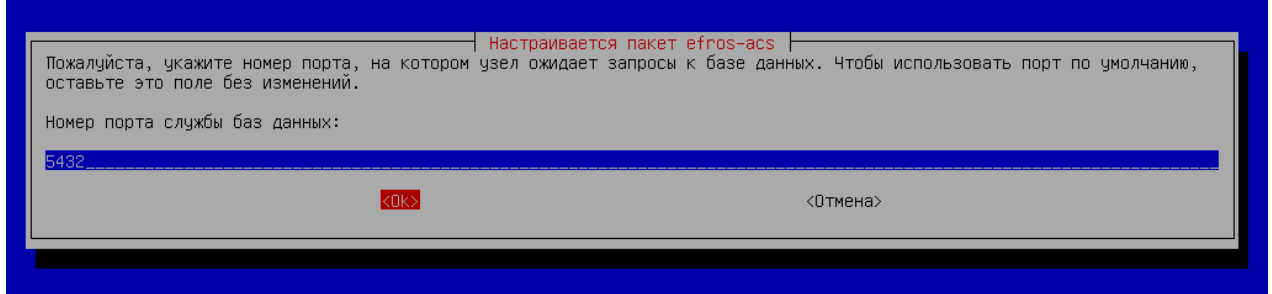

<span id="page-23-1"></span>Рисунок 16 – Настройка пакета efros-acs. Ввод порта службы баз данных

7) Введите имя базы данных (рис. [17](#page-23-2)):

<span id="page-23-2"></span>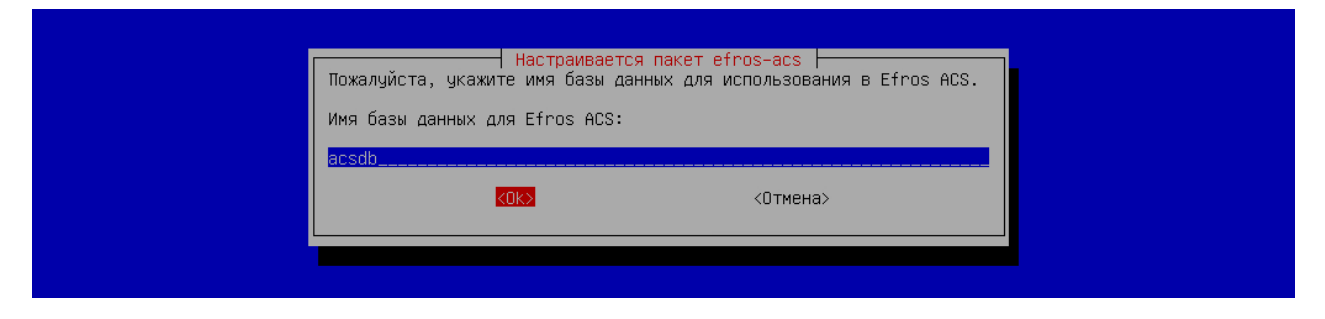

Рисунок 17 – Настройка пакета efros-acs. Ввод имени базы данных

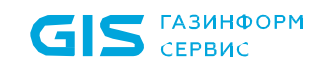

8) Введите имя пользователя для подключения к базе данных (рис. [18](#page-24-0)):

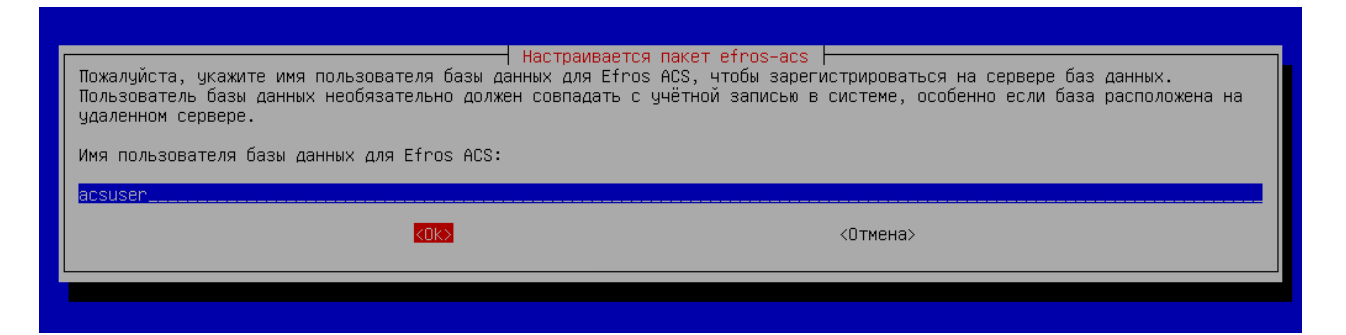

<span id="page-24-0"></span>Рисунок 18 – Настройка пакета efros-acs. Ввод имени пользователя базы данных

9) Введите пароль пользователя для подключения к базе данных (рис. [19\)](#page-24-1):

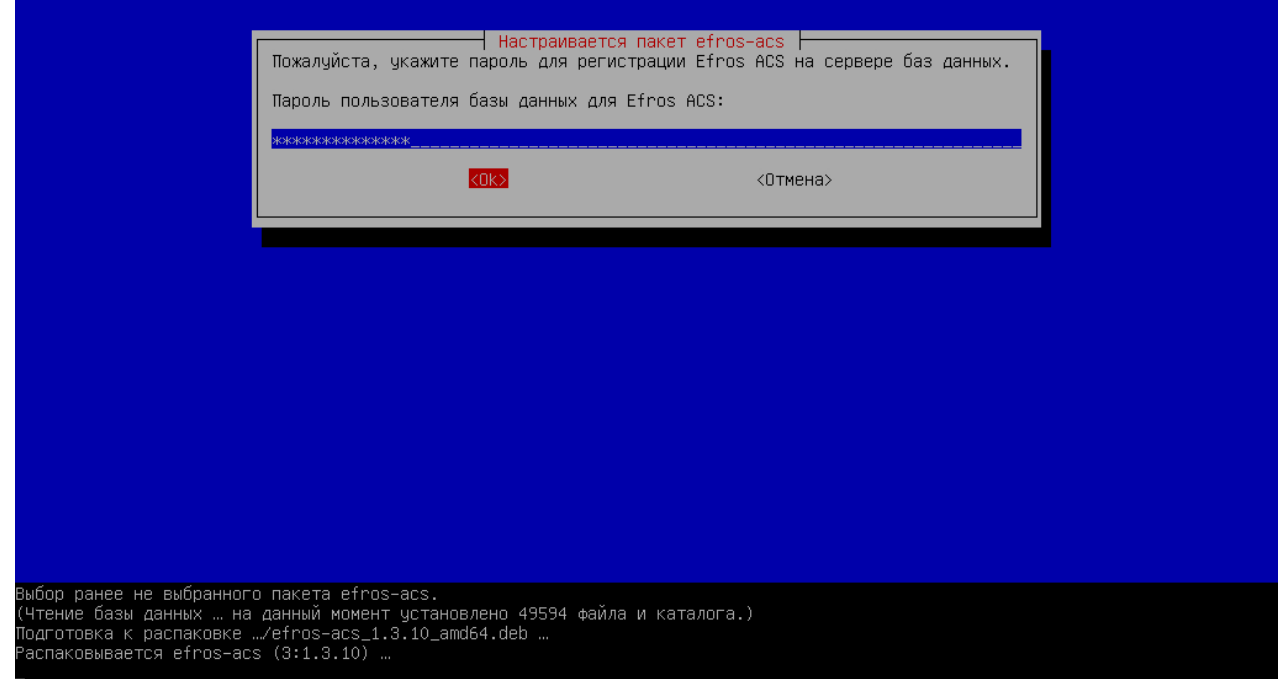

<span id="page-24-1"></span>Рисунок 19 – Настройка пакета efros-acs. Ввод пароля пользователя для подключения к базе данных

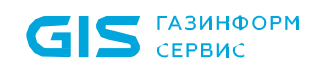

10) Дождитесь окончания установки. Отсутствие каких-либо ошибок в консоли будет свидетельствовать об успешной установке ПК «Efros ACS» (рис. [20\)](#page-25-0):

| Выбор ранее не выбранного пакета efros–acs.                                                                            |  |  |  |  |  |  |  |  |
|----------------------------------------------------------------------------------------------------|--|--|--|--|--|--|--|--|
| (Чтение базы данных … на данный момент чстановлено 49594 файла и каталога.)                                            |  |  |  |  |  |  |  |  |
| Подготовка к распаковке …/efros-acs_1.3.10_amd64.deb …                                                                 |  |  |  |  |  |  |  |  |
| Распаковывается efros–acs (3:1.3.10) …                                                                                 |  |  |  |  |  |  |  |  |
| Настраивается пакет efros–acs (3:1.3.10) …                                                                             |  |  |  |  |  |  |  |  |
| Creating network  done                                                                                                 |  |  |  |  |  |  |  |  |
|                                                                                                    |  |  |  |  |  |  |  |  |
|                                                                                                    |  |  |  |  |  |  |  |  |
|                                                                                                    |  |  |  |  |  |  |  |  |
|                                                                                                    |  |  |  |  |  |  |  |  |
|                                                                                                    |  |  |  |  |  |  |  |  |
|                                                                                                    |  |  |  |  |  |  |  |  |
| Loaded image: efros–acs–server–api:3.1.3.10–36828                                                                      |  |  |  |  |  |  |  |  |
| Loaded image: efros–acs–server–api:latest                                                                              |  |  |  |  |  |  |  |  |
|                                                                                                    |  |  |  |  |  |  |  |  |
|                                                                                                    |  |  |  |  |  |  |  |  |
|                                                                                                    |  |  |  |  |  |  |  |  |
| Loaded image: efros–acs–radius:3.0.21–orel                                                                             |  |  |  |  |  |  |  |  |
|                                                                                                    |  |  |  |  |  |  |  |  |
|                                                                                                    |  |  |  |  |  |  |  |  |
|                                                                                                    |  |  |  |  |  |  |  |  |
| Loaded image: efros–acs–samba:4.9.5–orel                                                                               |  |  |  |  |  |  |  |  |
|                                                                                                    |  |  |  |  |  |  |  |  |
|                                                                                                    |  |  |  |  |  |  |  |  |
|                                                                                                    |  |  |  |  |  |  |  |  |
|                                                                                                    |  |  |  |  |  |  |  |  |
| Loaded image: efros–acs–nginx:1.19.6–orel                                                                              |  |  |  |  |  |  |  |  |
|                                                                                                    |  |  |  |  |  |  |  |  |
|                                                                                                    |  |  |  |  |  |  |  |  |
|                                                                                                    |  |  |  |  |  |  |  |  |
| Loaded image: efros–acs–tacacs:202104181633–orel                                                                       |  |  |  |  |  |  |  |  |
| Building with native build. Learn about native build in Compose here: https://docs.docker.com/go/compose–native–build/ |  |  |  |  |  |  |  |  |
| Creating volume "efros–acs_dict" with default driver                                                                   |  |  |  |  |  |  |  |  |
| Creating volume "efros-acs_docker_ssl" with default driver                                                             |  |  |  |  |  |  |  |  |
| Creating volume "efros–acs_license" with default driver                                                                |  |  |  |  |  |  |  |  |
| Creating volume "efros-acs_logs" with default driver                                                                   |  |  |  |  |  |  |  |  |
| Creating volume "efros-acs_raddb" with default driver                                                                  |  |  |  |  |  |  |  |  |
| Creating volume "efros–acs_samba" with default driver                                                                  |  |  |  |  |  |  |  |  |
| Creating volume "efros-acs_ssl" with default driver                                                                    |  |  |  |  |  |  |  |  |
| Creating volume "efros–acs_tac_plus" with default driver                                                               |  |  |  |  |  |  |  |  |
| Creating volume "efros-acs_www_ssl" with default driver                                                                |  |  |  |  |  |  |  |  |
| Creating web–service  done                                                                                             |  |  |  |  |  |  |  |  |
| Creating main–api–service  done                                                                                        |  |  |  |  |  |  |  |  |
| Creating tacacs–service  done                                                                                          |  |  |  |  |  |  |  |  |
| Creating radius–service  done                                                                                          |  |  |  |  |  |  |  |  |
| Creating certificates for Docker API Engine  done                                                                      |  |  |  |  |  |  |  |  |
| $d$ minintrator@u09APPET06 $\cdot$ Me                                                                                  |  |  |  |  |  |  |  |  |

Рисунок 20 – Завершение установки ПК «Efros ACS»

<span id="page-25-0"></span>11) Откройте браузер и введите IP-адрес сервера, на котором производилась установка. При возникновении предупреждения о ненадежности сертификата безопасности необходимо продолжить открытие веб-сайта, после чего отобразится интерфейс ПК «Efros ACS» (рис. [21\)](#page-26-0):

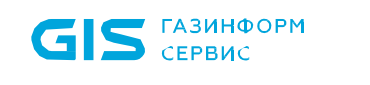

## ПК «Efros ACS» Руководство администратора <sup>27</sup>

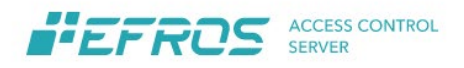

## Добро пожаловать

войдите, чтобы продолжить

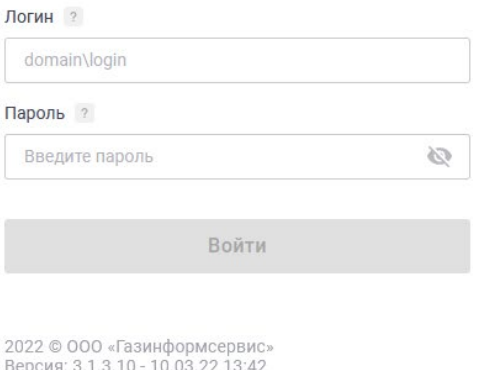

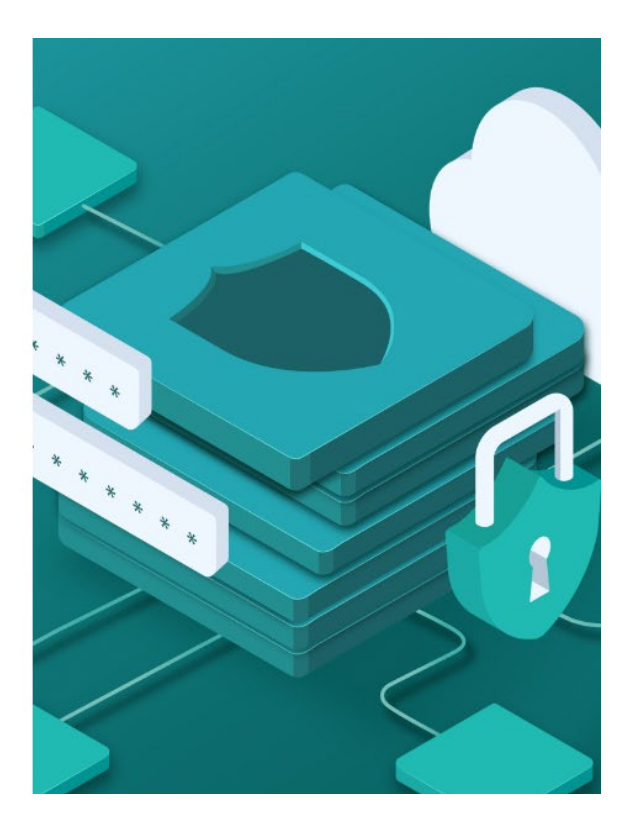

Рисунок 21 – Интерфейс ПК «Efros ACS»

<span id="page-26-0"></span>Если в процессе ввода параметров подключения к базе данных какие-либо значения были указаны неверно, отображается окно с соответствующей ошибкой (рис. [22,](#page-26-1) [23,](#page-27-0) [24,](#page-27-1) [25\)](#page-27-2).

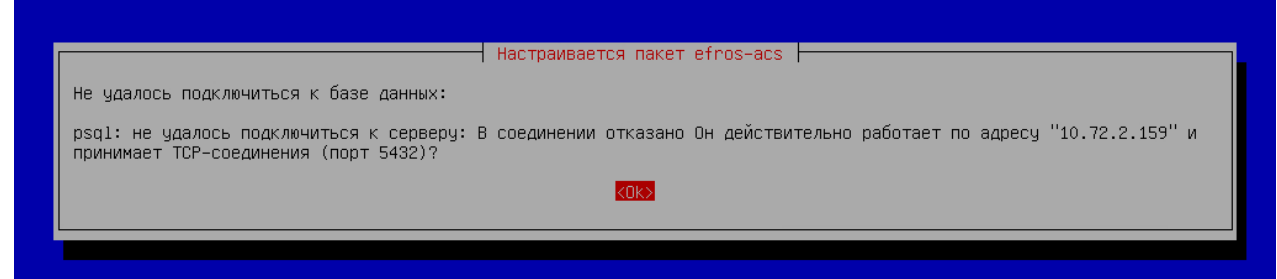

<span id="page-26-1"></span>Рисунок 22 – Ошибка ввода IP-адреса при подключении к серверу баз данных

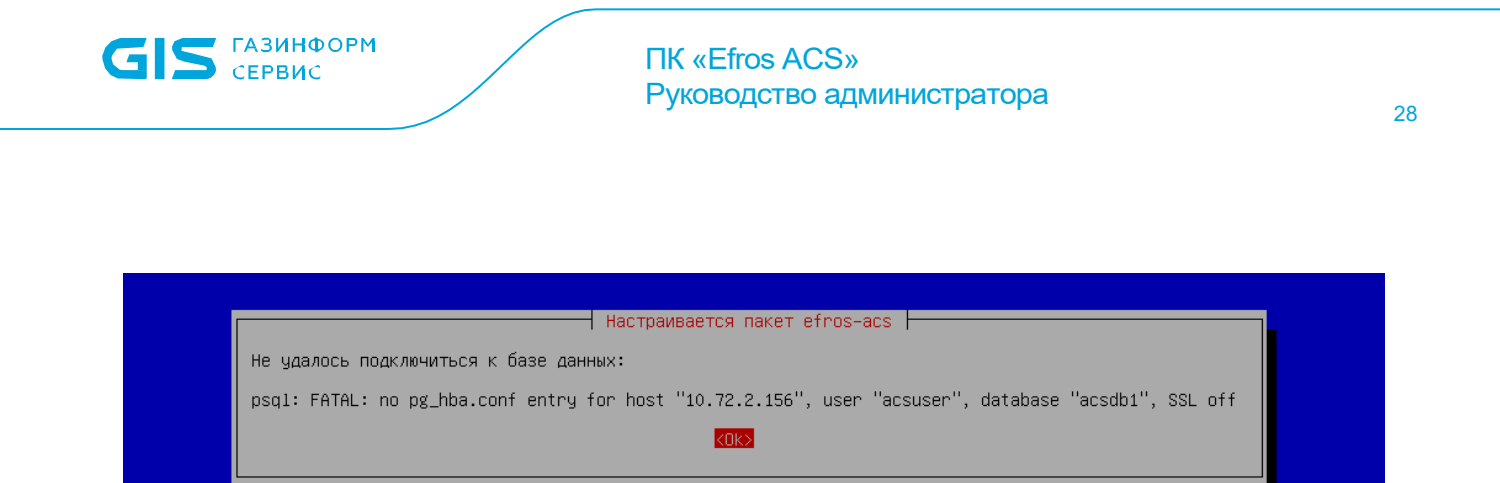

<span id="page-27-0"></span>Рисунок 23 – Ошибка ввода имени базы данных при подключении к серверу баз данных

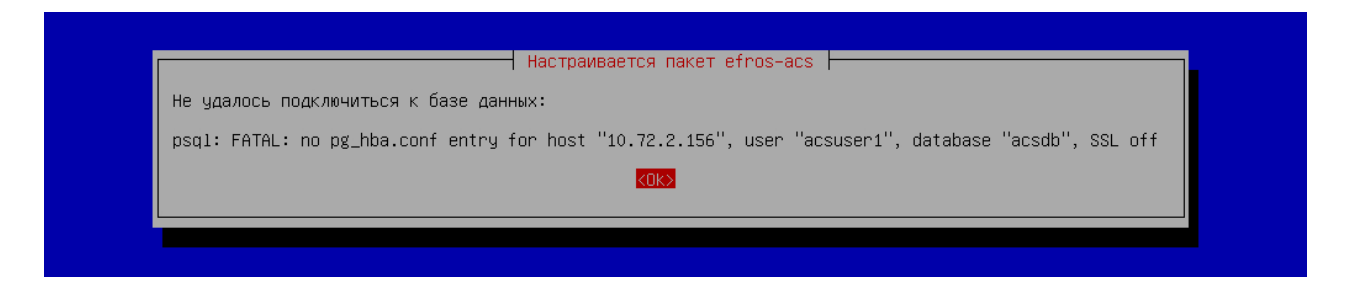

<span id="page-27-1"></span>Рисунок 24 – Ошибка ввода имени пользователя при подключении к серверу баз данных

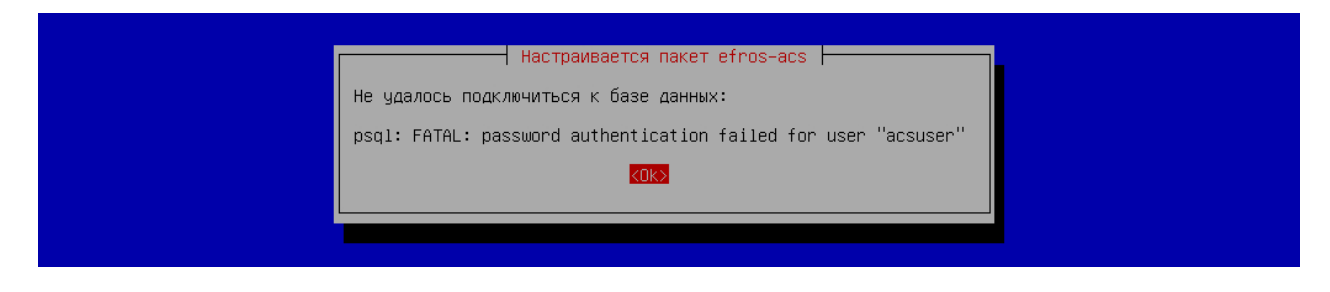

<span id="page-27-2"></span>Рисунок 25 – Ошибка ввода пароля при подключении к серверу баз данных

## <span id="page-28-0"></span>**3.3. Лицензирование**

Для использования функциональных возможностей программного комплекса после установки комплекса должна быть активирована лицензия на право использования продукта. ПК «Efros ACS» поддерживает два типа лицензии Standard и Premium. От выбранной лицензии зависит состав доступных пользователям функций комплекса. При использовании лицензии Standard к комплексу может быть подключено не более 1000 устройств, поддерживается только один внешний источник данных (LDAP-сервер или AD DS), не доступны функциональные возможности управления подчиненными серверами, формирования отчетов (раздел «Отчеты») и выпуска клиентских сертификатов (в разделе «Сертификаты» подраздел «Клиентские», отсутствует роль «CER Администратор» (см. п. 1.3)).

После установки комплекса и открытия страницы аутентификации (рис. [21\)](#page-26-0), необходимо указать данные для предустановленного администратора ACS.

**В Примечание.** После установки и настройки программного комплекса в БД ПК «Efros ACS» автоматически создается учетная запись пользователя с ролью «ACS Администратор»: с логином «administrator» и паролем «\$Qwerty123456\$». При первом запуске ПК «Efros ACS» для пользователя открывается окно смены пароля (рис. [26\)](#page-28-1), в котором необходимо указать в качестве старого пароля значение «\$Qwerty123456\$», дважды указать новый пароль и нажать кнопку «Изменить».

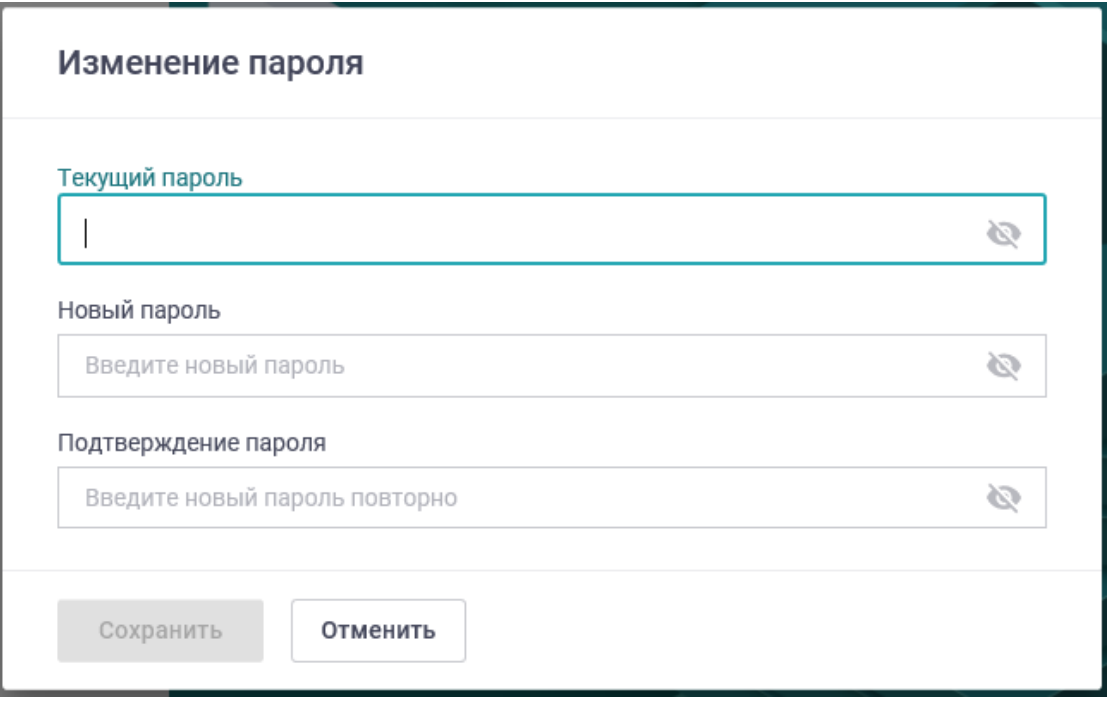

<span id="page-28-1"></span>Рисунок 26 – Окно смены пароля

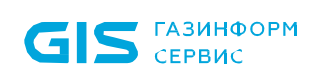

### ПК «Efros ACS» Руководство администратора **Використиански** за

Будет выполнена автоматическая проверка соответствия пароля заданной в ПК «Efros ACS» сложности пароля, по умолчанию пароль должен:

- быть не менее 6 символов;
- содержать хотя бы одну цифру;
- содержать хотя бы одну латинскую букву верхнего регистра;
- содержать хотя бы одну латинскую букву нижнего регистра;
- не совпадать с предыдущими тремя паролями пользователя.

Допустимые символы в пароле: латинские буквы обоих регистров, цифры, не буквенноцифровые символы  $($ ! @ # & ( ) -  $_{-}$  [ { } ] : ; ', ? / \* ~ \$ ^ + = < >).

При возникновении ошибки в ходе смены пароля в верхней части страницы авторизации отобразится соответствующее сообщение об ошибке.

После успешной смены пароля вновь откроется страница авторизации пользователя и администратору для доступа к веб-приложению ПК «Efros ACS» необходимо выполнить запуск ПК «Efros ACS» с новым паролем. Затем откроется страница «Лицензирование» (рис. [27\)](#page-29-0) для проведения активации комплекса.

|                              | FEFROS ACCESS CONTROL                   |                 | Настройки системы        | $\rightarrow$ | Лицензирование                       |                            | ×<br>Administrator<br>• Система неактивна |
|------------------------------|-----------------------------------------|-----------------|--------------------------|---------------|--------------------------------------|----------------------------|-------------------------------------------|
| 畺                            | Основной сервер $\blacksquare \leadsto$ |                 | Сертификаты              | $\checkmark$  | Тип акцивации ?                      |                            |                                           |
| $\circ$                      | Мониторинг                              |                 | Службы TACACS+ и RADIUS  |               | Офлайн<br>Онлайн<br>Перенос лицензии |                            |                                           |
| ㅅ                            | Инфраструктура                          | $\sim$          | Интеграция с системами   | $\vee$        |                                      |                            |                                           |
| $\mathbf{a}$                 | Учетные записи                          |                 | Доступ в сеть            | $\vee$        | Запрос активации<br>Ключ лицензии ?  | E-mail для ключа активации |                                           |
| â                            | Политики доступа                        | $\sim$ $\times$ | Внешние источники данных | $\checkmark$  | YRAAI-3UGJA-TSYL4-ML8                | name@domain.ru             | Сгенерировать ключ                        |
| 自                            | Журнал событий                          | $\sim$          | Общие настройки          | $\checkmark$  |                                      |                            |                                           |
| 田                            | Добавить                                |                 | Лицензирование           |               |                                      |                            |                                           |
|                              |                                         |                 |                          |               |                                      |                            |                                           |
|                              |                                         |                 |                          |               |                                      |                            |                                           |
|                              |                                         |                 |                          |               |                                      |                            |                                           |
|                              |                                         |                 |                          |               |                                      |                            |                                           |
|                              |                                         |                 |                          |               |                                      |                            |                                           |
| $\left\langle \right\rangle$ | Свернуть меню                           |                 |                          |               |                                      |                            |                                           |
| iÒ.                          | Настройки системы                       |                 |                          |               | Активировать                         |                            |                                           |

Рисунок 27 – Окно активации комплекса

<span id="page-29-0"></span>Возможны три варианта проведения активации комплекса:

- онлайн при наличии подключения к серверу лицензирования;
- офлайн при отсутствии подключения к серверу лицензирования;
- перенос ключа лицензии с ранее активированного комплекса.

По умолчанию выбран вариант «Онлайн».

#### <span id="page-30-0"></span>**3.3.1. Онлайн активация комплекса**

Онлайн активация комплекса осуществляется при наличии подключения к сети Internet и возможности подключения к серверу лицензирования ООО «Газинформсервис».

На странице «Лицензирование» в группе полей «Запрос активации» (рис. [28\)](#page-30-1) необходимо указать следующие данные:

ключ лицензии, полученный при покупке комплекса;

адрес электронной почты для отправки ключа активации;

затем нажать кнопку «Сгенерировать ключ».

На указанный адрес электронной почты будет отправлен ключ активации продукта, на странице «Лицензирование» добавится поле для ввода ключа активации (рис. [28\)](#page-30-1). Активацию комплекса необходимо провести в течение 20 минут после формирования запроса на активацию.

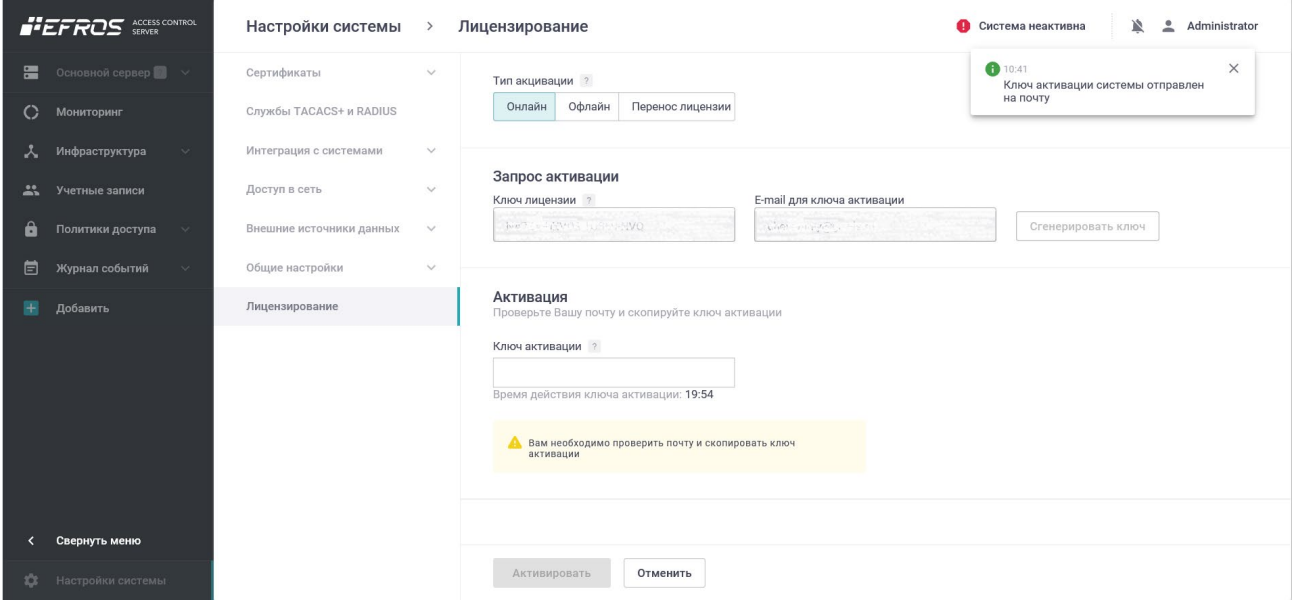

Рисунок 28 – Поле для ввода ключа активации

<span id="page-30-1"></span>Ввести ключ активации, полученный по электронной почте, в соответствующее поле (см. [28\)](#page-30-1) и нажать кнопку «Активировать».

Активация комплекса завершена (рис. [29\)](#page-31-1), на электронный адрес будет отправлен файл лицензии license.bin.

Примечание. Данный файл в дальнейшем может быть использован для переноса лицензии.

|                              | GIS CEPBUC                            |                                          | <b>TIK «Efros ACS»</b>                               | Руководство администратора |                                        | 32 |
|------------------------------|---------------------------------------|------------------------------------------|------------------------------------------------------|----------------------------|----------------------------------------|----|
|                              | FEFROS ACCESS CONTROL                 | Настройки системы<br>$\,>\,$             | Лицензирование                                       |                            | 으<br>Administrator<br><b>M</b> Premium |    |
| н                            | Основной сервер $\blacksquare$ $\vee$ | Сертификаты<br>$\checkmark$              | Лицензия                                             |                            |                                        |    |
| $\circ$                      | Мониторинг                            | Службы TACACS+ и RADIUS                  | Статус лицензии ● Активна                            | Тип лицензии               |                                        |    |
| A.                           | Инфраструктура<br>$\checkmark$        | Интеграция с системами<br>$\checkmark$   | Окончание:<br>Активация:<br>15.03.2022<br>02.03.2072 |                            |                                        |    |
| $\mathbf{r}$                 | Учетные записи                        | Доступ в сеть<br>$\checkmark$            | ▲ Осталось 18192 дня                                 | $\blacksquare$ Premium     |                                        |    |
| â                            | Политики доступа<br>$\checkmark$      | Внешние источники данных<br>$\checkmark$ |                                                      |                            |                                        |    |
| 卣                            | Журнал событий<br>$\checkmark$        | Общие настройки<br>$\checkmark$          | Ключ лицензии                                        | 戶<br>NA7ZA-U/WUS-1GB69-NVC |                                        |    |
| ш                            | Отчеты                                | Управление подчиненными<br>серверами     |                                                      |                            |                                        |    |
|                              | Добавить                              | Управление отказоустойчивостью           | Лицензионное соглашение                              |                            |                                        |    |
|                              |                                       | Лицензирование                           |                                                      |                            |                                        |    |
| $\left\langle \right\rangle$ | Свернуть меню                         |                                          |                                                      |                            |                                        |    |
| ≎                            | Настройки системы                     |                                          | Сброс лицензии                                       |                            |                                        |    |
|                              |                                       |                                          |                                                      |                            |                                        |    |

Рисунок 29 – Активация комплекса завершена

#### <span id="page-31-1"></span><span id="page-31-0"></span>**3.3.2. Офлайн активация комплекса**

Проведение офлайн активации осуществляется при отсутствии подключения к сети Internet либо если связь с сервером лицензирования ООО «Газинформсервис» не установлена. В таком случае, при заполнении формы на странице «Лицензирование» необходимо выбрать тип активации «Офлайн» (см. рис. [27\)](#page-29-0). На странице отобразятся поля в соответствии с рис. [30.](#page-32-0)

На странице «Лицензирование» в группе полей «Запрос активации» необходимо указать следующие данные:

- ключ лицензии, полученный при покупке комплекса;
- адрес электронной почты для отправки ключа активации.

Затем нажать кнопку «Сгенерировать ключ».

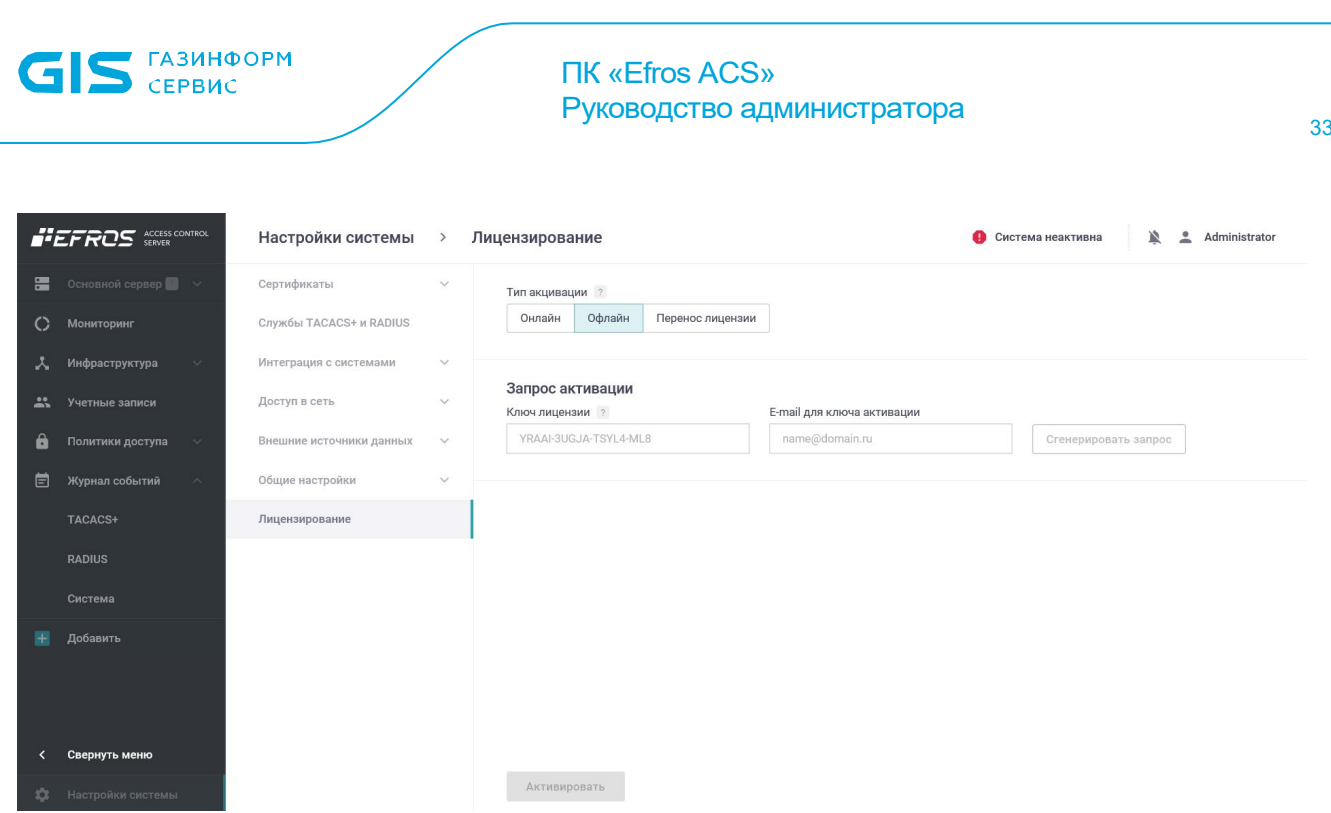

<span id="page-32-0"></span>Рисунок 30 – Страница «Лицензирование» в режиме офлайн активации лицензии

В результате будет сформирован файл с запросом на лицензию формата json и с именем указанной электронной почты, например [user@example.ru.json,](mailto:user@example.ru.json) на странице отобразится сообщение «Запрос на лицензию успешно сгенерирован».

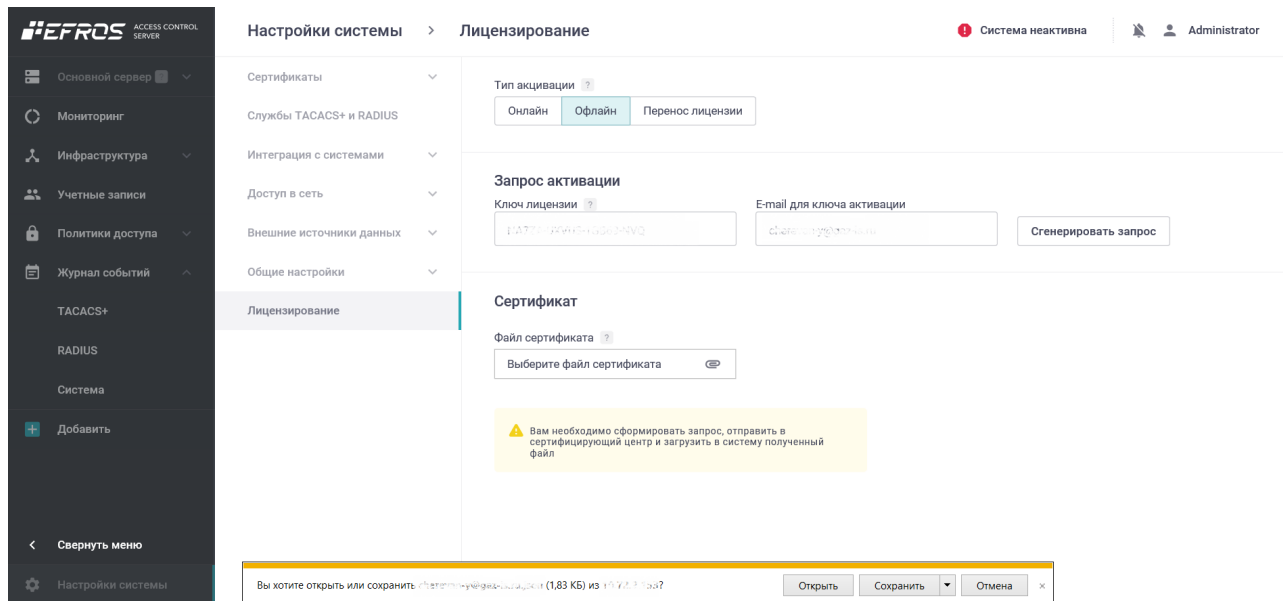

Рисунок 31 – Страница «Лицензирование» в режиме офлайн активации лицензии

Необходимо сохранить файл с запросом на лицензию, перейти на другую ЭВМ с устойчивым подключением к сети Internet, открыть браузер и указать адрес для проведения офлайн активации продукта: https://license.gaz-[is.ru/offlineActivate/](https://license.gaz-is.ru/offlineActivate/) (рис. [32\)](#page-33-0).

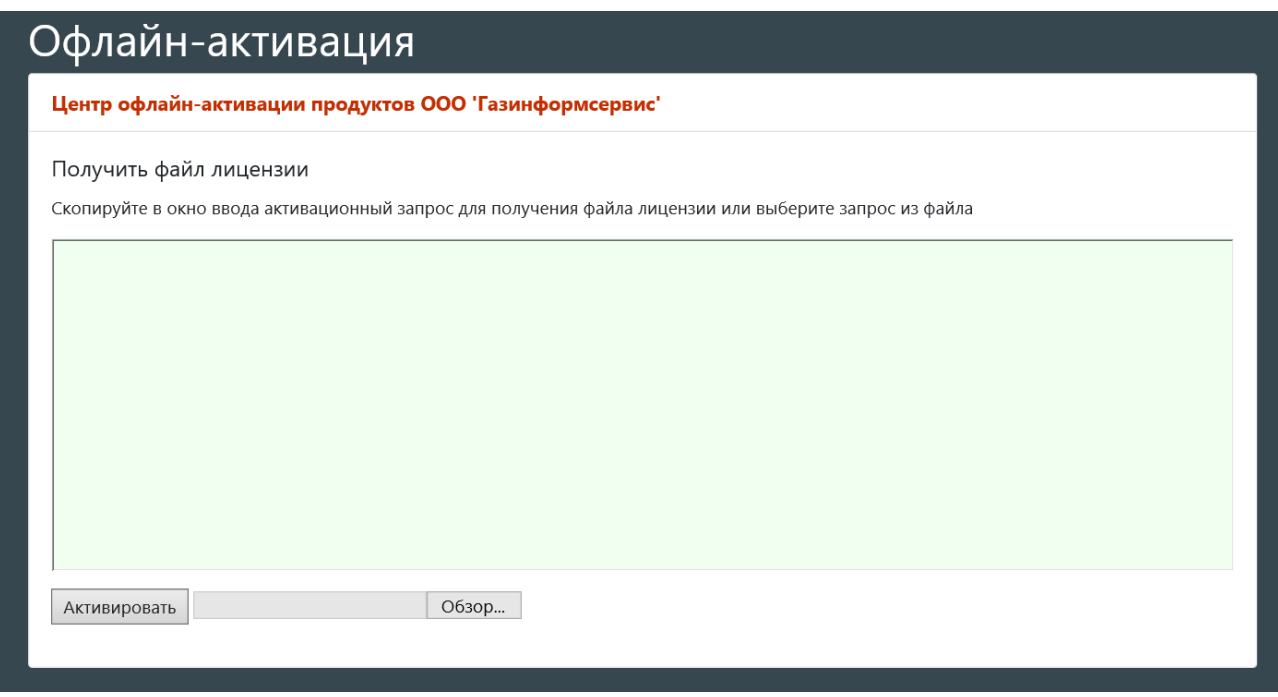

Рисунок 32 – Центр активации продуктов

<span id="page-33-0"></span>Открыть ранее сгенерированный файл формата json и скопировать содержимое файла в соответствующее окно (см. рис. [32\)](#page-33-0), затем нажать кнопку «Активировать». Будет отправлено письмо на электронную почту, указанную для запроса, с ключом активации (рис. [33](#page-33-1)).

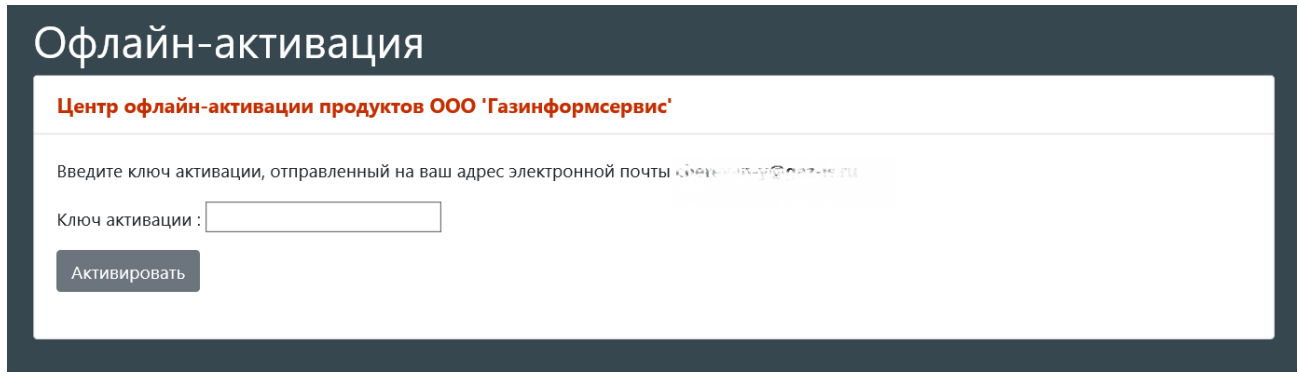

Рисунок 33 – Окно для ввода ключа активации

<span id="page-33-1"></span>Указать полученный ключ активации и нажать кнопку «Активировать». В случае успешного прохождения активации на электронный адрес будет отправлено письмо с файлом license.bin и появится соответствующее информационное сообщение в веббраузере (рис. [34](#page-34-0)).

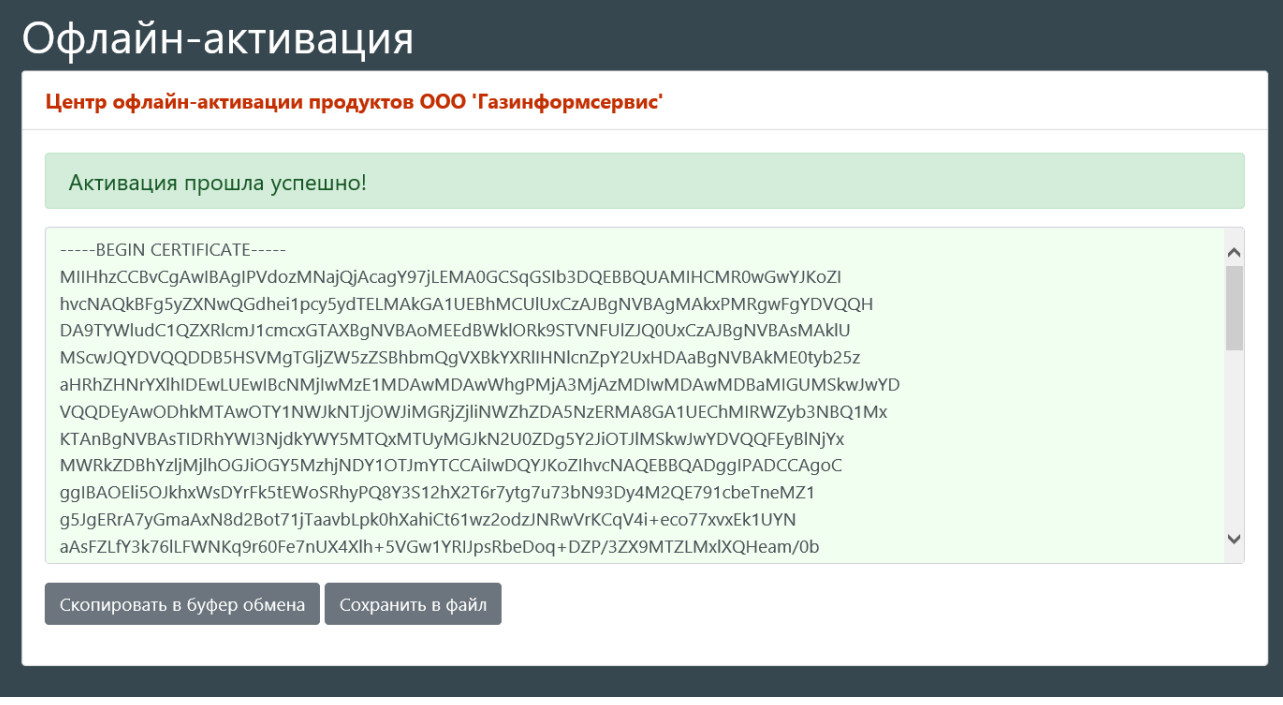

S **EASUHOOPM** 

Рисунок 34 – Успешное прохождение активации

<span id="page-34-0"></span>Перейти на ЭВМ, на которой необходимо активировать комплекс, и в окне офлайн активации лицензии в разделе «Сертификат» загрузить полученный файл лицензии (рис. [35](#page-34-1)), нажать кнопку «Активировать».

После завершения активации лицензии страница «Лицензирование» будет содержать данные в соответствии с рис. [29.](#page-31-1) Офлайн активация комплекса завершена.

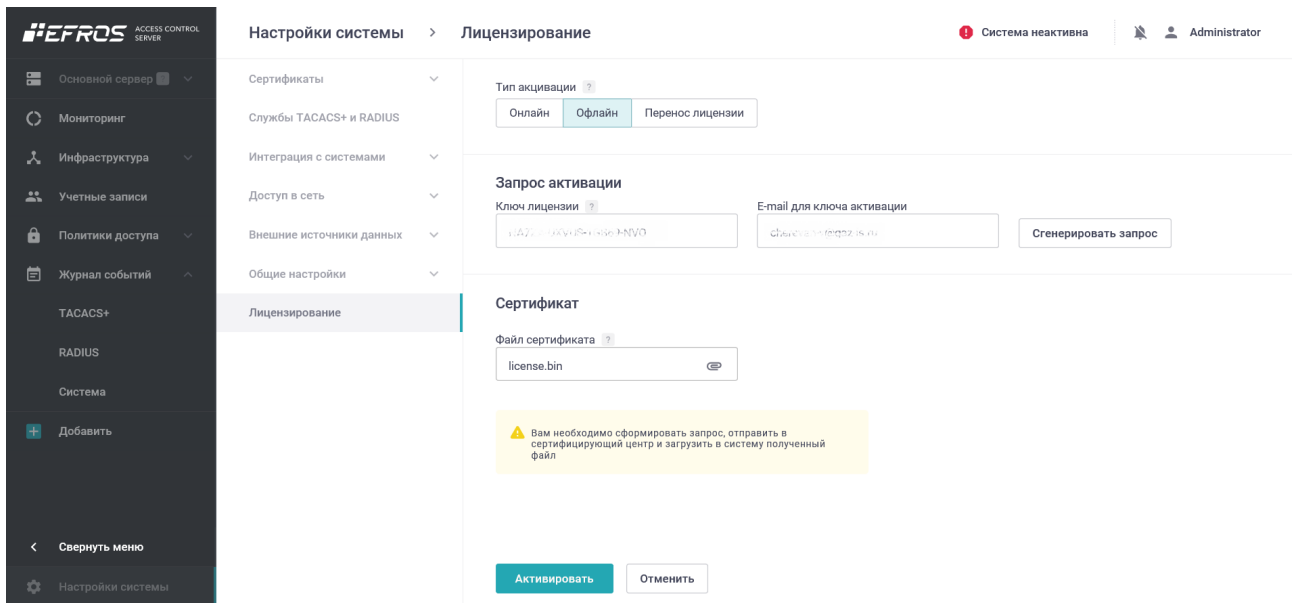

<span id="page-34-1"></span>Рисунок 35 – Выбран файл лицензии

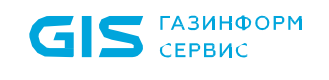

#### <span id="page-35-0"></span>**3.3.3. Перенос лицензии в режиме офлайн**

q Внимание: Перенос ключа в режиме онлайн возможен только при наличии соединения с сетью Internet и возможности подключения к серверу лицензирования.

При отсутствии соединения с сетью Internet для осуществления переноса лицензии необходимо после установки комплекса:

- перейти на страницу «Лицензирование» (см. рис. 11) и выбрать в поле «Тип активации» вариант активации комплекса «Перенос лицензии»;
- в поле «Файл лицензии» (рис. 19) указать файл license.bin, полученный после активации указанной лицензии на другом сервере. После загрузки файла активными станут поля группы «Запрос активации»;
- указать ключ лицензии, полученный при покупке комплекса и адрес электронной почты для отправки ключа активации (рис. 20);
- нажать кнопку «Сгенерировать ключ».

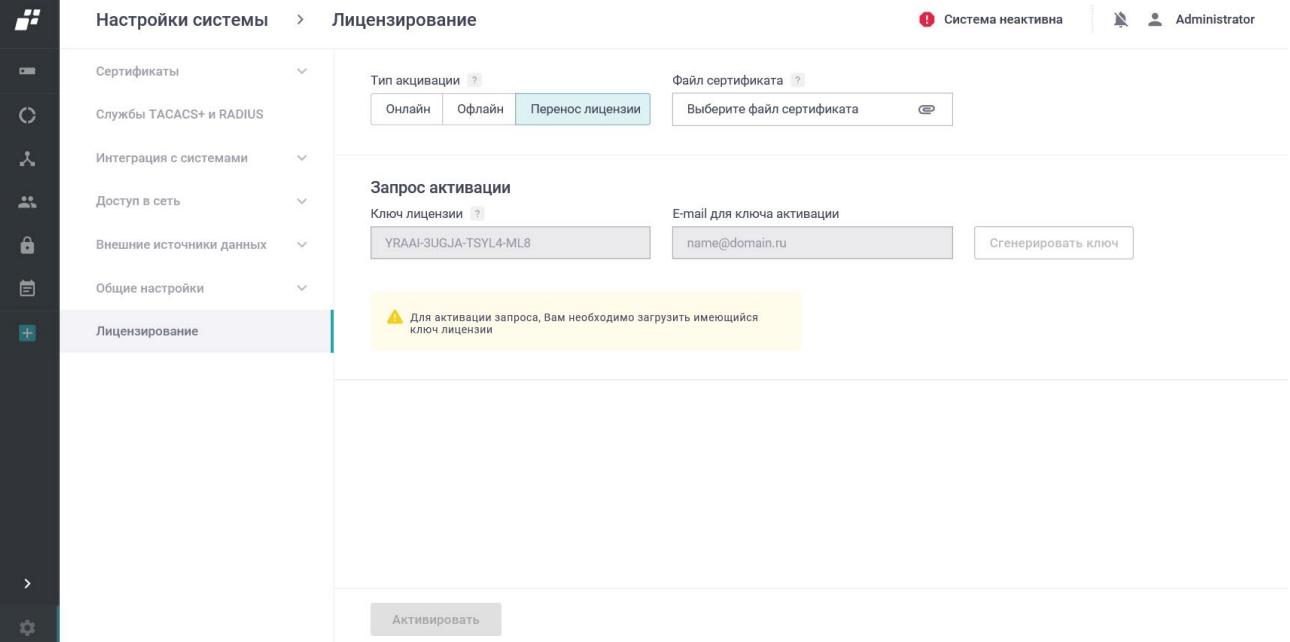

Рисунок 36 – Страница «Лицензирование» при переносе лицензии

|              | GIS CEPBUC                                    |               |                                     |        |                  | <b>TIK «Efros ACS»</b><br>Руководство администратора |             |                     |                                 |  |
|--------------|-----------------------------------------------|---------------|-------------------------------------|--------|------------------|------------------------------------------------------|-------------|---------------------|---------------------------------|--|
| H            | Настройки системы                             | $\rightarrow$ | Лицензирование                      |        |                  |                                                      |             | • Система неактивна | $\overline{z}$<br>Administrator |  |
| $\sim$       | Сертификаты                                   | $\searrow$    | Тип акцивации ?                     |        |                  | Файл сертификата ?                                   |             |                     |                                 |  |
| $\circ$      | Службы TACACS+ и RADIUS                       |               | Онлайн                              | Офлайн | Перенос лицензии | license.bin                                          | $\subseteq$ |                     |                                 |  |
| $\lambda$    | Интеграция с системами                        | $\checkmark$  |                                     |        |                  |                                                      |             |                     |                                 |  |
| $\mathbf{L}$ | $\mathcal{L}^{\mathrm{max}}$<br>Доступ в сеть | $\checkmark$  | Запрос активации<br>Ключ лицензии ? |        |                  | E-mail для ключа активации                           |             |                     |                                 |  |
| â            | Внешние источники данных                      | $\checkmark$  | NAZZA-UNVUS-1GB69-NVQ               |        |                  | cheraven-w@gaz-is.ru                                 | $\odot$     | Сгенерировать ключ  |                                 |  |
| 自            | Общие настройки                               | $\checkmark$  |                                     |        |                  |                                                      |             |                     |                                 |  |
| B.           | Лицензирование                                |               |                                     |        |                  |                                                      |             |                     |                                 |  |
|              |                                               |               |                                     |        |                  |                                                      |             |                     |                                 |  |
|              |                                               |               |                                     |        |                  |                                                      |             |                     |                                 |  |
|              |                                               |               |                                     |        |                  |                                                      |             |                     |                                 |  |
|              |                                               |               |                                     |        |                  |                                                      |             |                     |                                 |  |
|              |                                               |               |                                     |        |                  |                                                      |             |                     |                                 |  |
|              |                                               |               |                                     |        |                  |                                                      |             |                     |                                 |  |

Рисунок 37 – Страница «Лицензирование» после заполнения полей

После проверки соединения с сетью Internet и при его отсутствии на странице отобразится сообщение в соответствии с рис. [38](#page-36-0). Пользователь может либо отменить перенос лицензии, либо перейти к режиму офлайн активации.

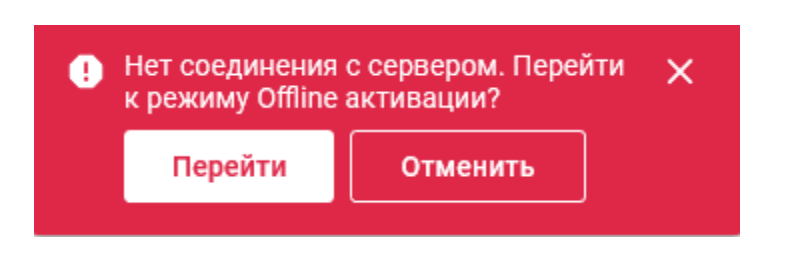

<span id="page-36-0"></span>Рисунок 38 – Сообщение об отсутствии связи с сервером лицензирования

После нажатия кнопки «Перейти» откроется страница «Лицензирование» в режиме офлайн активации лицензии (см. рис. [30\)](#page-32-0). Далее необходимо указать данные для осуществления офлайн переноса лицензии: ключ лицензии, адрес электронной почты и нажать кнопку «Сгенерировать запрос».

В результате будет сформирован файл с запросом на лицензию формата json и с именем указанной электронной почты, например, user@example.ru.json.

Необходимо перейти на другую ЭВМ с устойчивым подключением к сети Internet, открыть браузер, указать адрес для проведения офлайн активации продукта: [https://license.gaz](https://license.gaz-is.ru/offlineActivate/)[is.ru/offlineActivate/](https://license.gaz-is.ru/offlineActivate/) и проделать дальнейшие шаги в соответствии с алгоритмом, описанным в пункте 3.3.2.

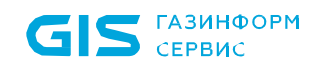

В результате на указанную электронную почту придет новый файл лицензии liсense.bin, привязанный к текущей конфигурации сервера. Необходимо на странице офлайн активации комплекса указать новый полученный файл лицензии (см. рис. [28\)](#page-30-1).

Затем нажать кнопку «Активировать». После завершения активации лицензии страница «Лицензирование» будет содержать данные в соответствии с рис. [29.](#page-31-1) Процесс офлайн переноса лицензии завершен.

#### <span id="page-37-0"></span>**3.3.4. Перенос лицензии онлайн**

Внимание: Перенос ключа в режиме онлайн возможен только при наличии Ţ соединения с сетью Internet и возможности подключения к серверу лицензирования.

Для осуществления переноса лицензии необходимо после установки комплекса:

- перейти на страницу «Лицензирование» (см. рис. [29\)](#page-31-1) и выбрать в поле «Тип активации» вариант активации комплекса «Перенос лицензии»;
- в поле «Файл лицензии» (рис. [39\)](#page-37-1) указать файл license.bin, полученный после активации указанной лицензии на другом сервере. После загрузки файла активными станут поля группы «Запрос активации»;
- указать ключ лицензии, полученный при покупке комплекса, и адрес электронной почты для отправки ключа активации;
- ä. Настройки системы > Лицензирование ● Система неактивна <u>**● 2**</u> Administrator Тип акцивации ? Файл сертификата ? Онлайн Офлайн Перенос лицензии license.bin  $\epsilon$  $\circ$ Службы TACACS+ и RADIUS .<br>Интеграция с систем: Запрос активации  $\sqrt{\frac{1}{2}}$ доступ в сеть $\frac{1}{2}$  $\sim$   $\sim$ Ключ лицензии ? E-mail для ключа активации Стенерировать ключ  $\ddot{\mathbf{a}}$ Внешние источники данных  $\sim$ NAZZA UNVUSITODES NVQ charaven-weiger-is.ru Общие настройки Лицензирование Ŧ  $A$ ктивировать Отменить
- нажать кнопку «Сгенерировать ключ».

<span id="page-37-1"></span>Рисунок 39 – Страница «лицензирование» в режиме переноса лицензии

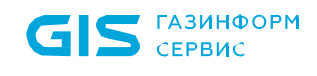

На указанную электронную почту будет отправлен код активации продукта, на странице «Лицензирование» добавится поле «Ключ активации» (рис. [40\)](#page-38-0). Время действия ключа активации 20 минут.

Указать полученный ключ активации и нажать кнопку «Активировать».

После завершения активации лицензии страница «Лицензирование» будет содержать данные в соответствии с рис. [29.](#page-31-1)

Процесс переноса лицензии завершен. На электронную почту будет отправлен обновленный файл лицензии license.bin.

Примечание. Данный файл в дальнейшем также может быть использован для переноса лицензии.

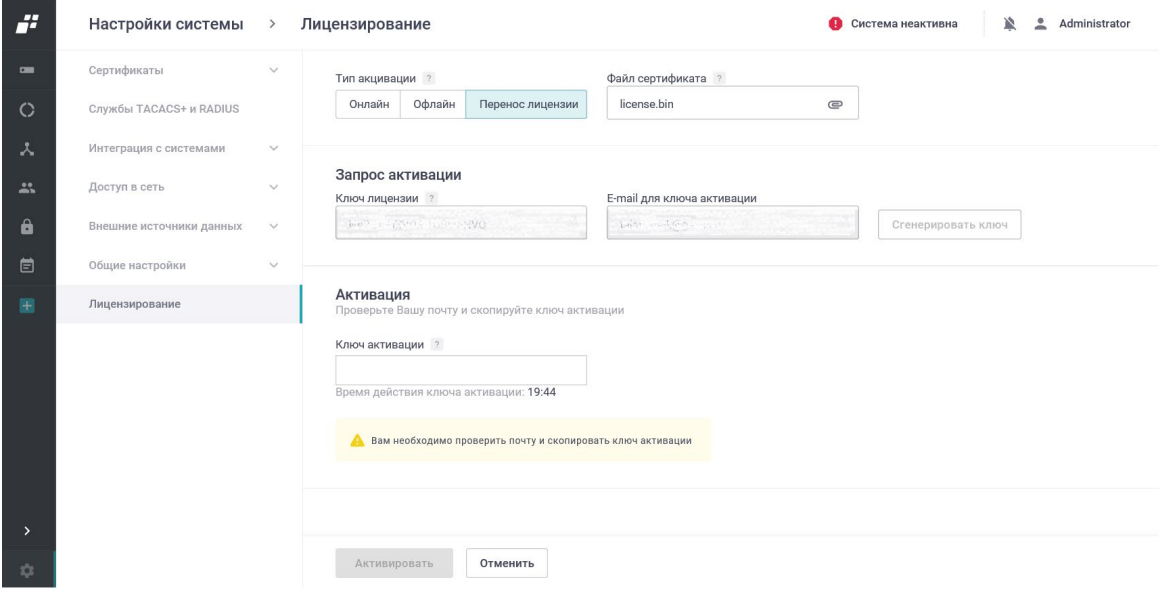

<span id="page-38-0"></span>Рисунок 40 – Запрос на генерацию ключа

## <span id="page-39-0"></span>**4. Обновление программы**

Обновление ПК «Efros ACS» осуществляется после предоставления дистрибутива разработчиком путем установки новой версии поверх уже установленной.

Для обновления программного комплекса, поставленного без СУБД в составе дистрибутива, необходимо подключить iso-образ дистрибутива, предоставленный разработчиком и последовательно выполнить следующие шаги:

1) Ввести и выполнить команду sudo apt-get update<sup>[6](#page-39-2)</sup> (рис. [41](#page-39-1)).

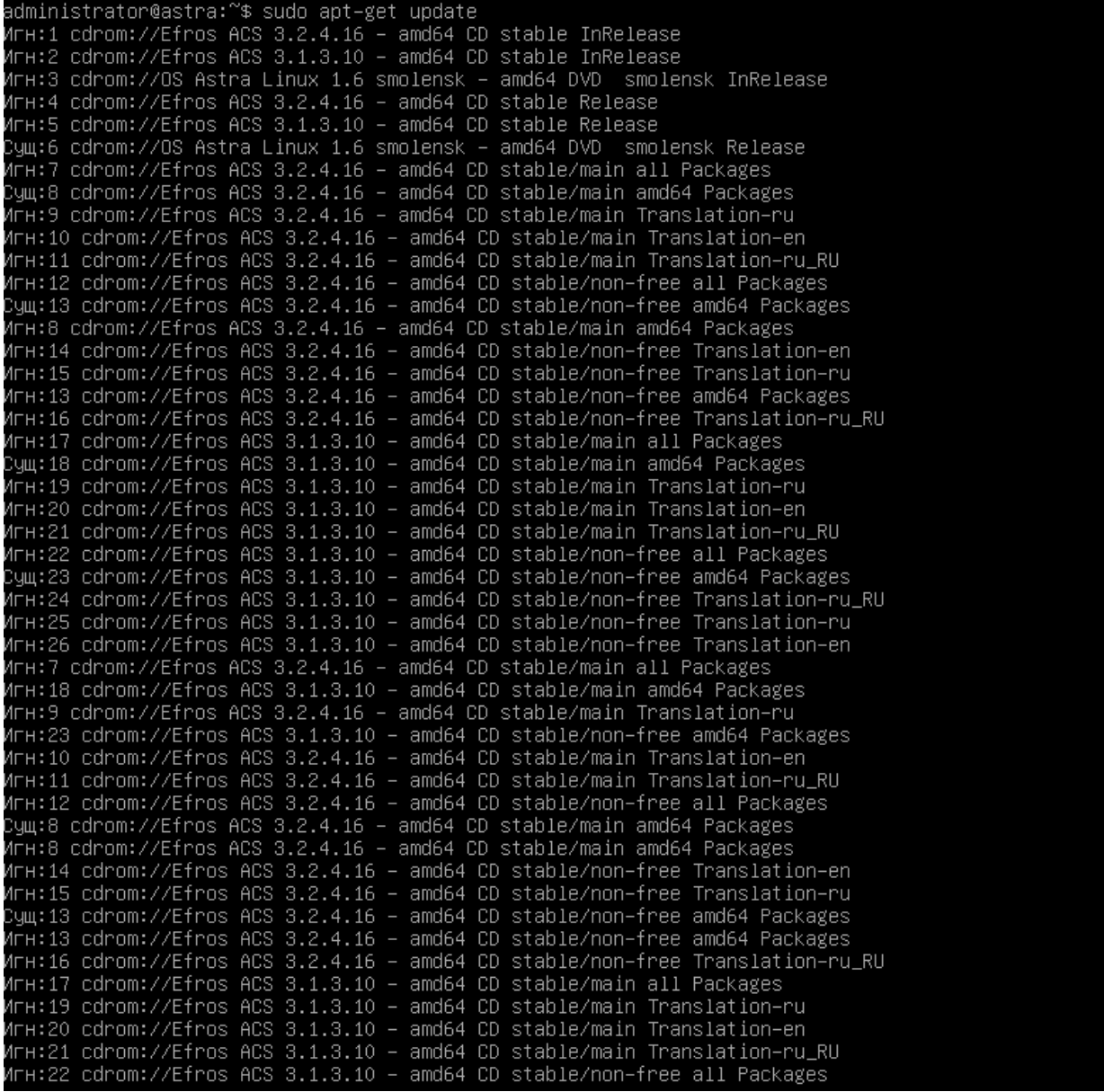

Рисунок 41 – Обновление ПК «Efros ACS»

<span id="page-39-1"></span> $\overline{a}$ 

<span id="page-39-2"></span><sup>6</sup> версия дистрибутива обновления может отличаться от указанной в документации

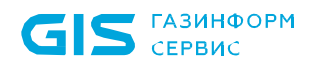

2) Ввести и выполнить команду sudo apt-get upgrade efros-acs (рис. [42\)](#page-40-0).

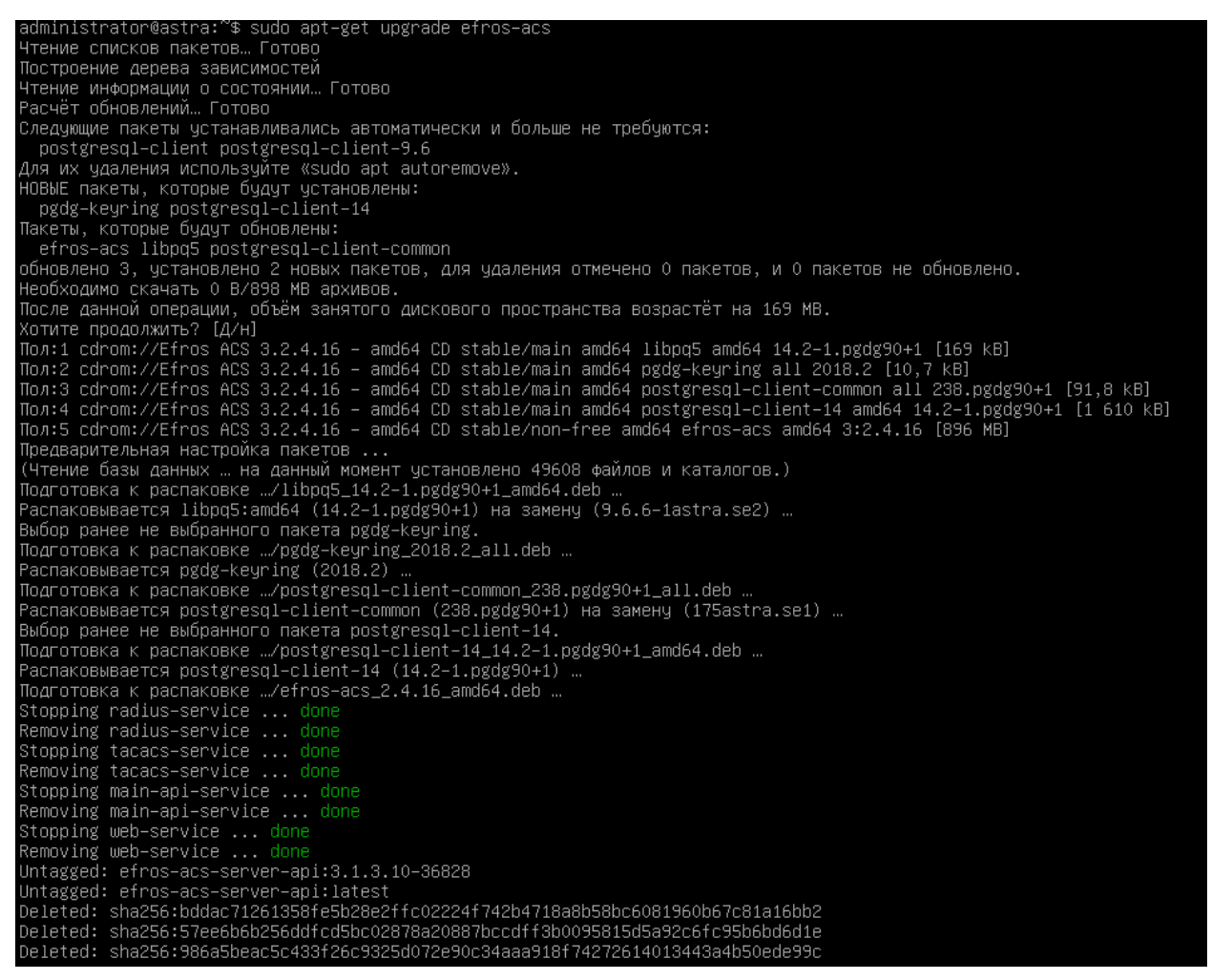

Рисунок 42 – Обновление ПК «Efros ACS»

<span id="page-40-0"></span>3) В диалоговом окне необходимо ввести пароль для подключения к БД (рис. [43](#page-40-1)).

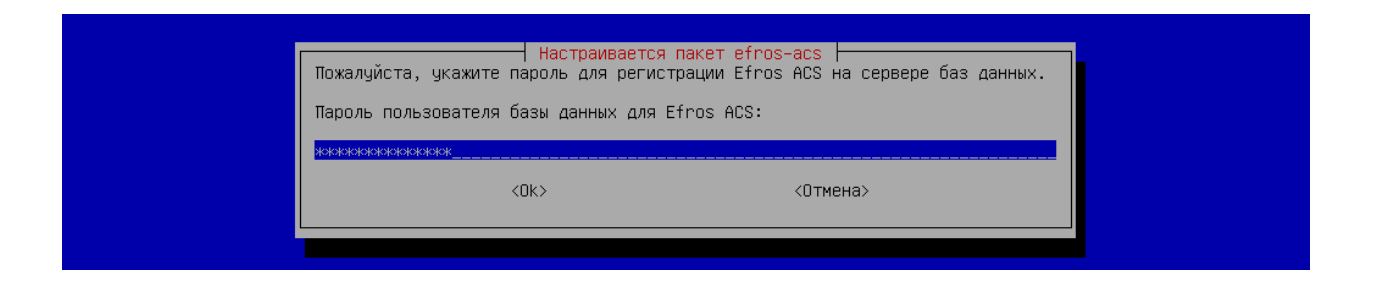

Рисунок 43 – Указание пароля для подключения к БД

<span id="page-40-1"></span>Затем процесс обновления продолжится (рис. [44](#page-41-0)).

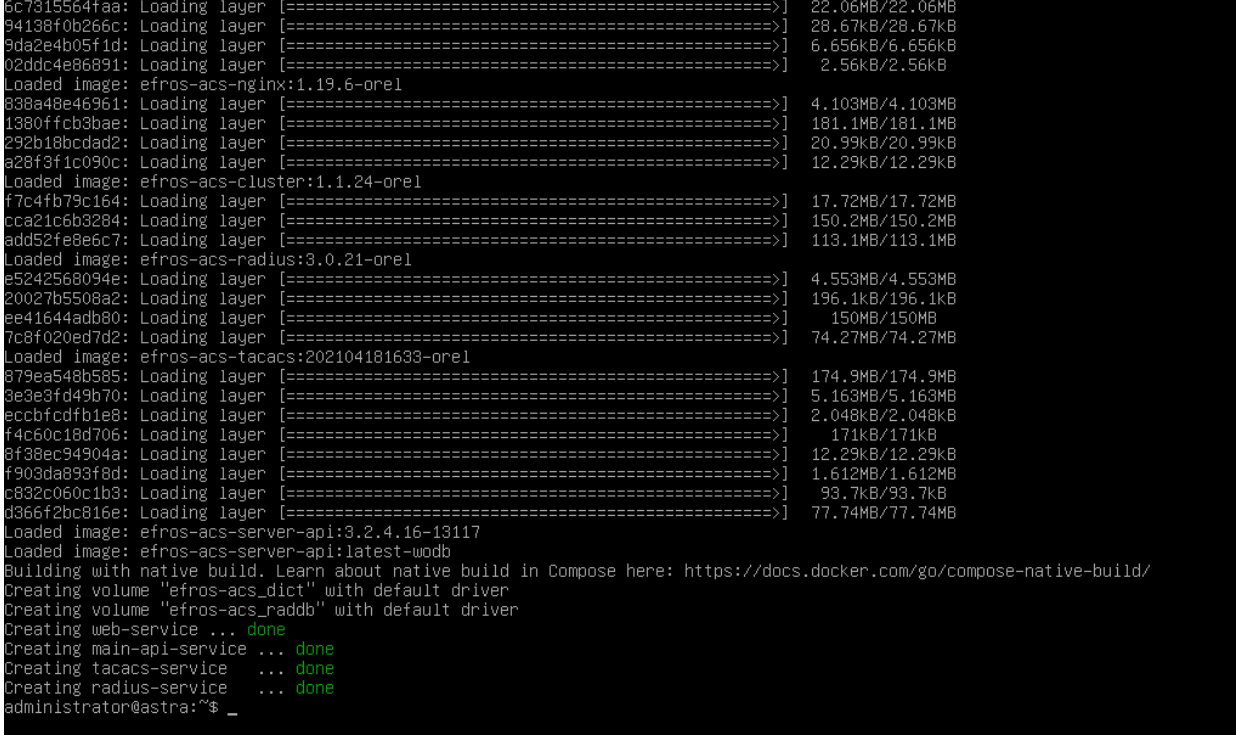

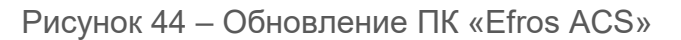

- <span id="page-41-0"></span>4) После завершения обновления, следует проверить состояние служб. Отсутствие ошибок будет свидетельствовать об успешности обновления (рис. [45](#page-41-1)):
	- sudo docker ps

| administrator@astra:~\$ sudo docker ps                                                                         |                                    |                        |               |                   |            |  |  |  |  |
|----------------------------------------------------------------------------------------------------|------------------------------------|------------------------|---------------|-------------------|------------|--|--|--|--|
| CONTAINER ID                                                                                                   | IMAGE                              | COMMAND                | CREATED       | STATUS            | PORTS      |  |  |  |  |
|                                                                                                    |                                    | NAMES                  |               |                   |            |  |  |  |  |
| b8b1fc15dcdf                                                                                                   | efros-acs-radius:3.0.21-orel       | "/lib/sustemd/sustem…" | minutes ago   | 7 minutes<br>l In | 0.0.0.     |  |  |  |  |
| $0:1812-1813-\t>1812-1813/\text{udp}$ , 5002/tcp                                                               |                                    | radius–service         |               |                   |            |  |  |  |  |
| 2b06aa160dfa                                                                                                   | efros-acs-tacacs:202104181633-orel | "/lib/sustemd/sustem…" | 7 minutes ago | 7 minutes.<br>Up  | 0.0.0.     |  |  |  |  |
| 0:49->49/tcp, 5003/tcp                                                                                         |                                    | tacacs–service         |               |                   |            |  |  |  |  |
| a62cf9067477                                                                                                   | efros-acs-server-api:latest-wodb   | "/docker–entrypoint.…" | minutes ago   | Up 7 minutes      | $5000 - 5$ |  |  |  |  |
| $001/\text{tcp}$                                                                                               |                                    | main–api–service       |               |                   |            |  |  |  |  |
| 91e9772fd9ef                                                                                                   | efros–acs–nginx:1.19.6–orel        | "/docker–entrypoint.…" | 7 minutes ago | 7 minutes.<br>Llo | 0.0.0.     |  |  |  |  |
| $0:80-\frac{1}{2}0$ /tcp, $0.0.0.01443-\frac{1}{2}443$ /tcp, $0.0.01033081-\frac{1}{2}081$ /tcp<br>web–service |                                    |                        |               |                   |            |  |  |  |  |
| administrator@astra:~\$                                                                                        |                                    |                        |               |                   |            |  |  |  |  |
|                                                                                                    |                                    |                        |               |                   |            |  |  |  |  |
|                                                                                                    |                                    |                        |               |                   |            |  |  |  |  |

Рисунок 45 – Проверка статуса

<span id="page-41-1"></span>Процедура обновления завершена.

Для обновления программного комплекса, поставленного с СУБД в составе дистрибутива, необходимо исключить шаг 3 в вышеописанной последовательности.

## <span id="page-42-0"></span>**Перечень сокращений**

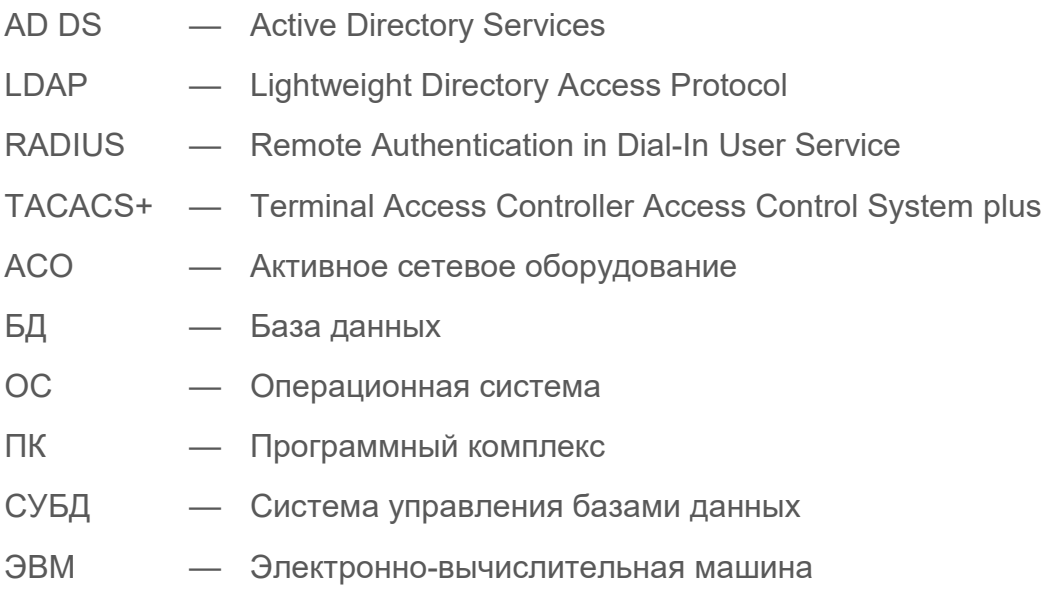